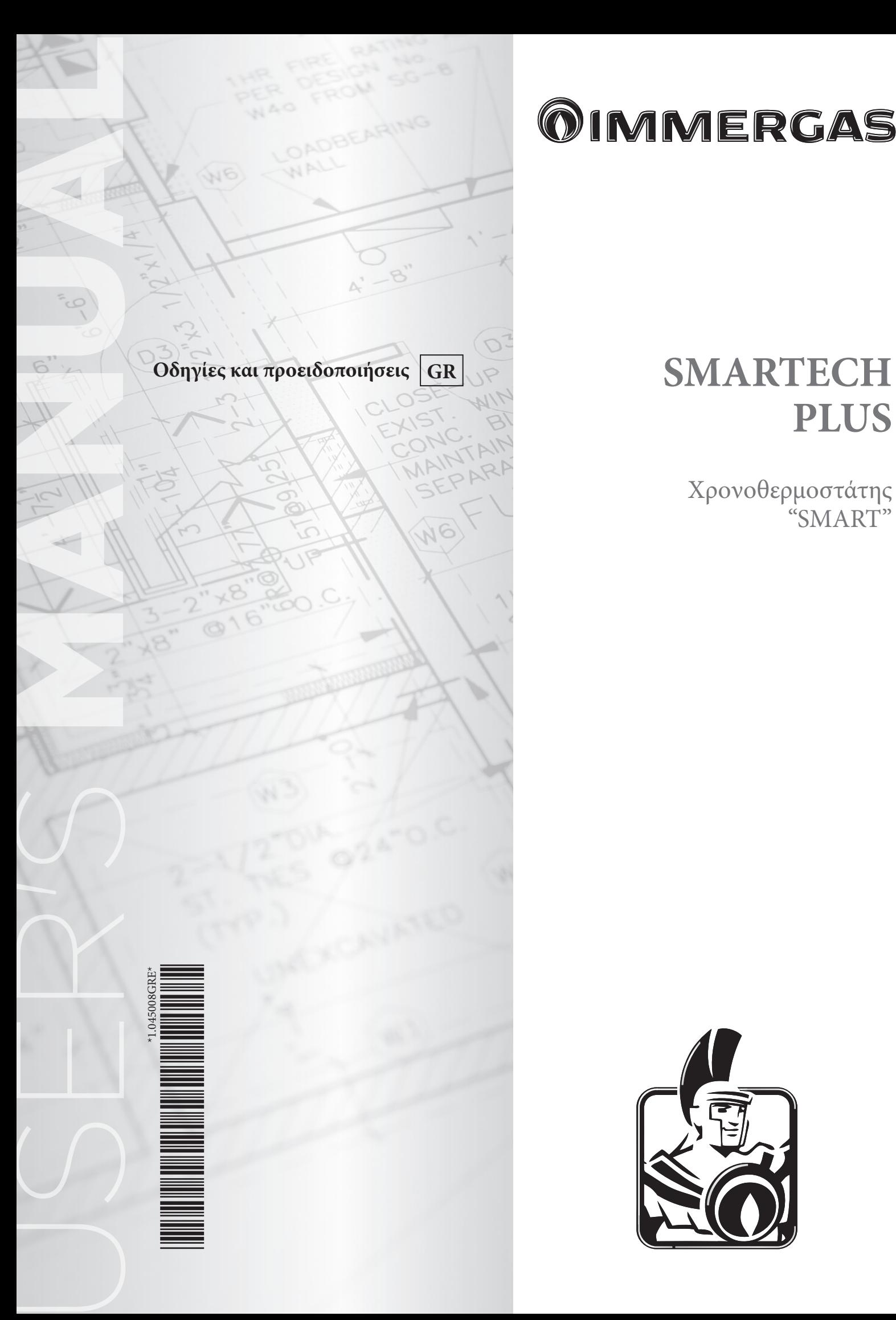

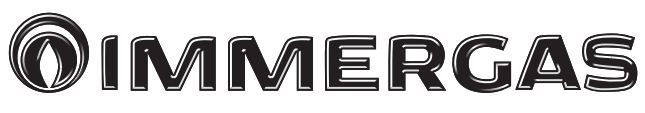

# **PLUS**

Χρονοθερμοστάτης "SMART"

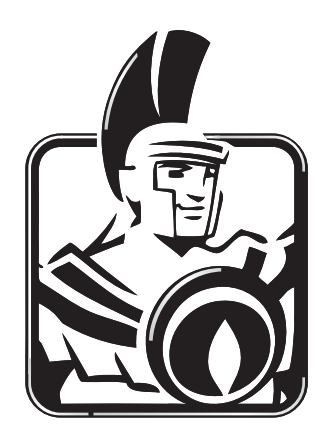

# *Αγαπητέ Πελάτη,*

*Σας ευχαριστούμε που επιλέξατε ένα προϊόν υψηλής ποιότητας της Immergas ικανό να σας διασφαλίσει για ένα μεγάλο χρονικό διάστημα ευεξία και ασφάλεια. Ως πελάτης της Immergas μπορείτε πάντα να βασίζεστε στην καταρτισμένη και εξουσιοδοτημένη Υπηρεσία εξυπηρέτησης πελατών, που προετοιμάζεται και ενημερώνεται για να σας διασφαλίζει τη σταθερή απόδοση του χρονοθερμοστάτη "SMARTECH PLUS".*

*Σας παρέχουμε μερικές σημαντικές υποδείξεις των οποίων η συμμόρφωση θα επιβεβαιώσει την επιλογή σας για το προϊόν Immergas:*

*• Διαβάστε προσεκτικά τις σελίδες που ακολουθούν: μπορείτε να λάβετε χρήσιμες υποδείξεις για τη σωστή χρήση του χρονοθερμοστάτη.*

*• Απευθυνθείτε για τυχόν ανάγκες επέμβασης και τακτικής συντήρησης στα "Εξουσιοδοτημένα κέντρα τεχνικής υποστήριξης": αυτά διαθέτουν τα γνήσια ανταλλακτικά καθώς και μια ειδική προετοιμασία.*

Η Immergas S.p.A. αποποιείται κάθε ευθύνη για λάθη εκτύπωσης ή αντιγραφής διαφυλάσσοντας το δικαίωμα να επιφέρει στα τεχνικά και εμπορικά προσπέκτους οποιαδήποτε αλλαγή χωρίς προειδοποίηση.

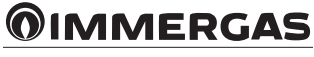

# **EYPETHPIO**

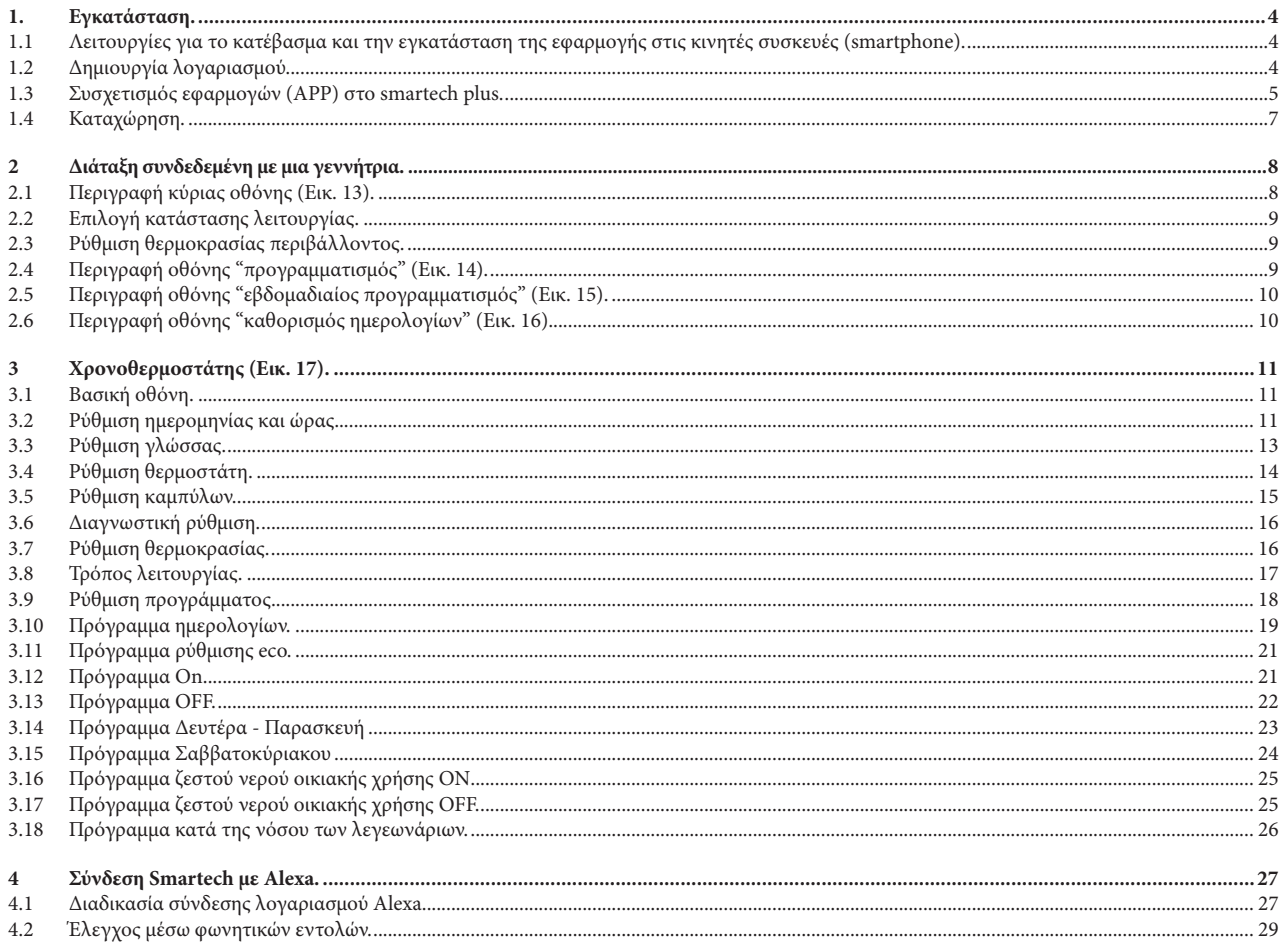

# **@IMMERGAS**

# **1. ΕΓΚΑΤΑΣΤΑΣΗ.**

#### **1.1 ΛΕΙΤΟΥΡΓΙΕΣ ΓΙΑ ΤΟ ΚΑΤΕΒΑΣΜΑ ΚΑΙ ΤΗΝ ΕΓΚΑΤΑΣΤΑΣΗ ΤΗΣ ΕΦΑΡΜΟΓΗΣ ΣΤΙΣ ΚΙΝΗΤΕΣ ΣΥΣΚΕΥΕΣ (SMARTPHONE).**

Χρησιμοποιώντας την κινητή συσκευή στην οποία θέλετε να εγκαταστήσετε την εφαρμογή, συνδεθείτε με το σχετικό κατάστημα εφαρμογών αναφοράς: App Store (Apple) ή Play Store (Android) και πληκτρολογήστε "Immergas Smartech" στο πεδίο αναζήτησης.

Η εφαρμογή λειτουργεί με λειτουργικό σύστημα IOS 8 ή ανώτερο (Apple) και Android 6 ή ανώτερο.

#### **1.2 ΔΗΜΙΟΥΡΓΙΑ ΛΟΓΑΡΙΑΣΜΟΥ.**

Ενεργοποιήστε την εφαρμογή "Smartech".

Κατά την εκκίνηση της εφαρμογής θα εμφανιστεί στην οθόνη της κινητής διάταξης η ακόλουθη οθόνη από όπου θα μπορείτε να εκτελέσετε τη σύνδεση (Εικ. 1) ή να δημιουργήσετε ένα νέο λογαριασμό (Ει. 2).

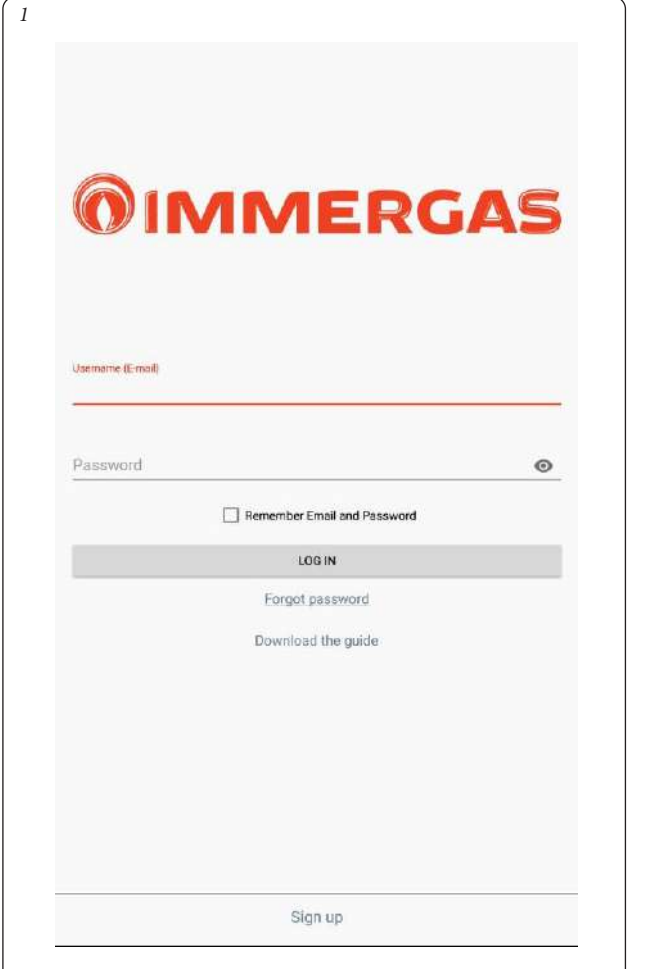

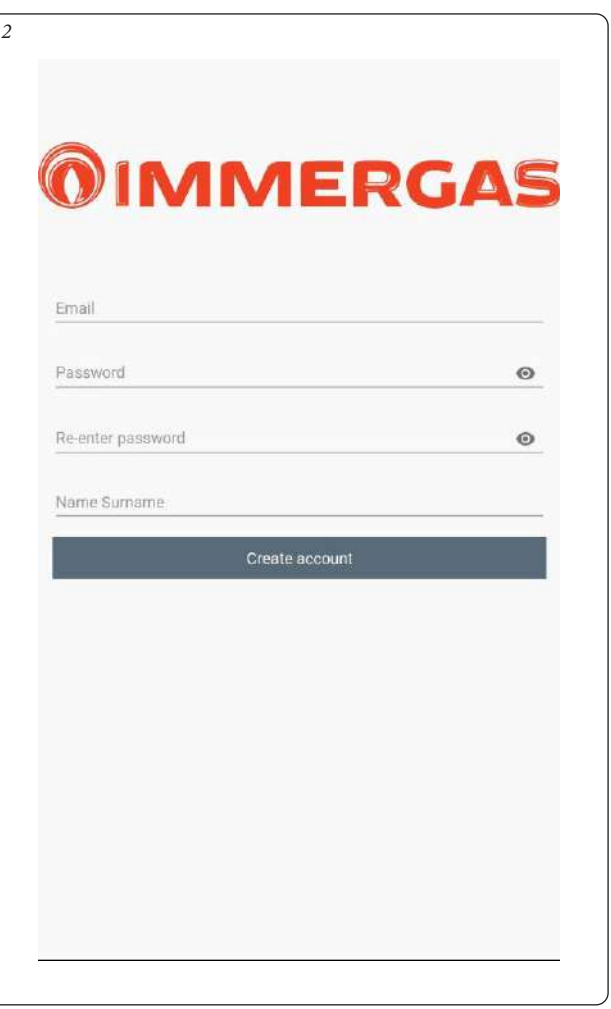

- Καταχωρήστε την έγκυρη διεύθυνση e-mail.
- Καταχωρήστε τον κωδικό πρόσβασης που θα πρέπει να χρησιμοποιηθεί διαδοχικά για την πρόσβαση στον καταγεγραμμένο λογαριασμό.
- Καταχωρήστε ξανά τον κωδικό πρόσβασης για να επιβεβαιώσετε εκείνον που έχει καταχωρηθεί.
- Καταχωρήστε όνομα και επίθετο.
- Στο τέλος της εισαγωγής των απαραίτητων στοιχείων πατήστε το κουμπί "Δημιουργία λογαριασμού".

Μέσα σε λίγα λεπτά θα φθάσει στη διεύθυνση e-mail καταχωρημένο σε φάση δημιουργίας λογαριασμού ένα e-mail που περιέχει έναν κωδικό.

Καταχωρήστε αυτόν τον κωδικό στο πεδίο που προβλέπεται από την εφαρμογή και επιβεβαιώστε με το κουμπί «Δημιουργία λογαριασμού».

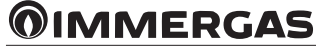

#### **1.3 ΣΥΣΧΕΤΙΣΜΟΣ ΕΦΑΡΜΟΓΏΝ (APP) ΣΤΟ SMARTECH PLUS.**

*4*

**ΣΗΜΕΙΩΣΗ:** πριν ακολουθήσετε αυτή τη λειτουργία, βεβαιωθείτε ότι έχετε όλα τα δεδομένα σχετικά με τον κωδικό πρόσβασης και το δίκτυο Wi-Fi με το οποίο θέλετε να συνδεθείτε και βεβαιωθείτε ότι το δίκτυο αυτό συνδέεται στο διαδίκτυο. Δεν συνίσταται η χρήση κομβικών σημείων κατά τη φάση της συσχέτισης.

Βεβαιωθείτε ότι το Smartphone συνδέεται με αυτό το δίκτυο.

- δώστε τάση στην πύλη και βεβαιωθείτε ότι έχετε τοποθετήσει τις μπαταρίες στο χρονοθερμοστάτη, περιμένετε μερικά δευτερόλεπτα.
- πατήστε γρήγορα 5 φορές το κουμπί "Reset". Τα led "Cloud" και "Ble" ενεργοποιούνται μαζί.
- η πύλη απενεργοποιείται και ενεργοποιείται ξανά
- όταν τα δύο led "Cloud" και "Ble" αναβοσβήνουν μαζί μία φορά ανά δευτερόλεπτο, η πύλη είναι στη λειτουργία Smartech\_config\_AP.

**ΣΗΜΕΙΩΣΗ:** αν έχετε ήδη συνδέσει την πύλη με το λογαριασμό σας, αλλά θέλετε να αλλάξετε τη σύνδεση Wi-Fi με την οποία συνδέεστε, επαναλάβετε τα 4 σημεία που αναφέρονται παραπάνω. Στη συνέχεια επιλέξτε ένα από τους χρονοθερμοστάτες που συνδέονται με την πύλη που θέλετε να αναδιαμορφώσετε αλλάζοντας τον κωδικό πρόσβασης μέσω της εφαρμογής, επιλέξτε "Διαμόρφωση", "ΔΙΚΤΥΟ WIFI ΣΥΝΔΕΔΕΜΕΝΟ" και πατήστε στο "ΕΝΗΜΕΡΩΣΗ". Επιλέξτε "Smartech\_config\_AP" και επιλέξτε το δίκτυο με το οποίο θέλετε να συνδέσετε την πύλη.

Ανοίξτε την εφαρμογή "Smartech", εκτελέστε τη σύνδεση, θα εμφανιστεί το μήνυμα "Δεν έχει προστεθεί ακόμη καμία διάταξη" και πατήστε "+" κάτω δεξιά. Εκτελέστε τα αιτήματα που εμφανίζονται και επιλέξτε "Smartech\_config\_AP".

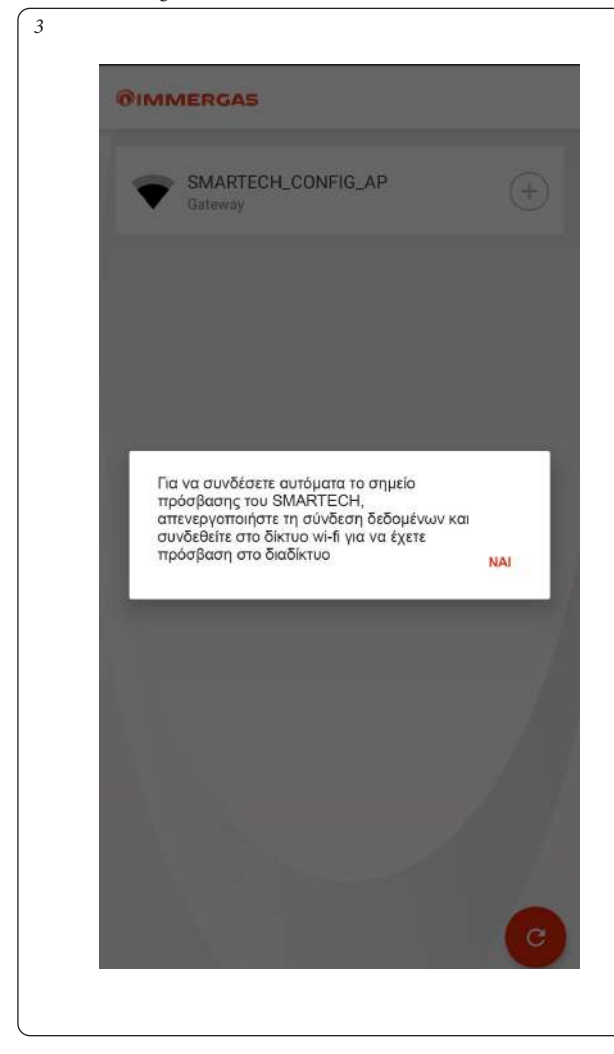

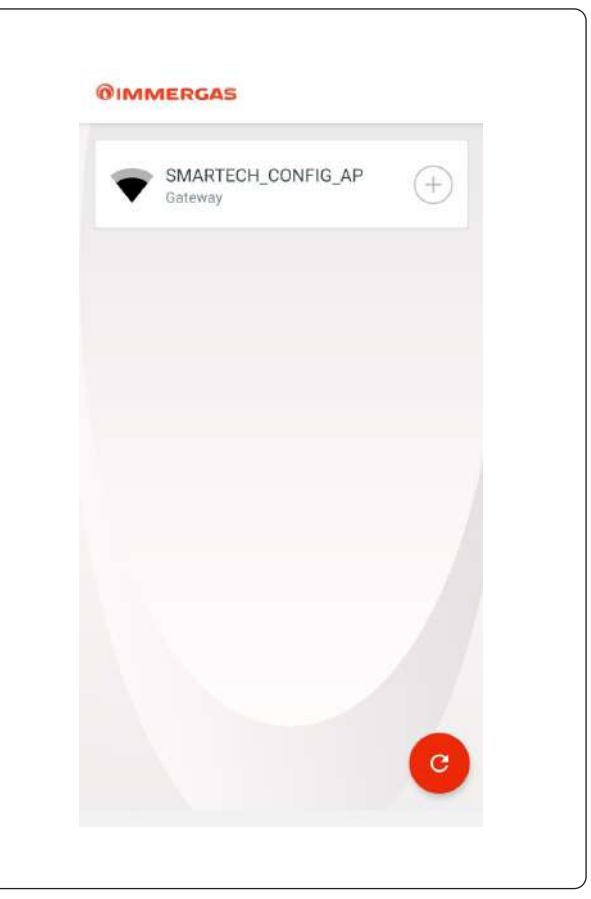

• Επιλέξτε το μοντέλο της γεννήτριας από τη λίστα που προτείνεται (Εικ. 5). Το όνομα υπάρχει στον πίνακα οργάνων της γεννήτριας (δείτε παράδειγμα Εικ. 6) ή στον πίνακα στοιχείων (Αναφ. 1, Εικ. 12).

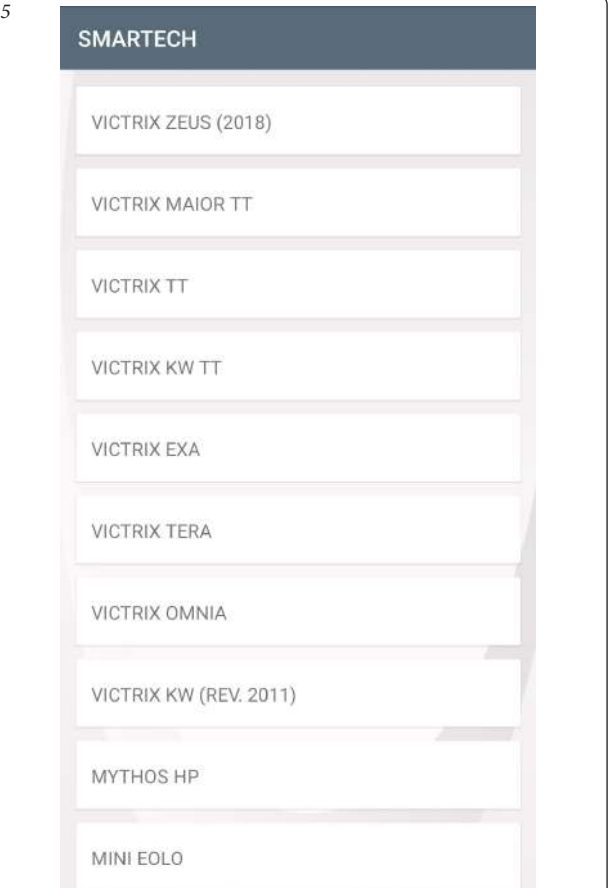

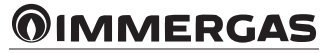

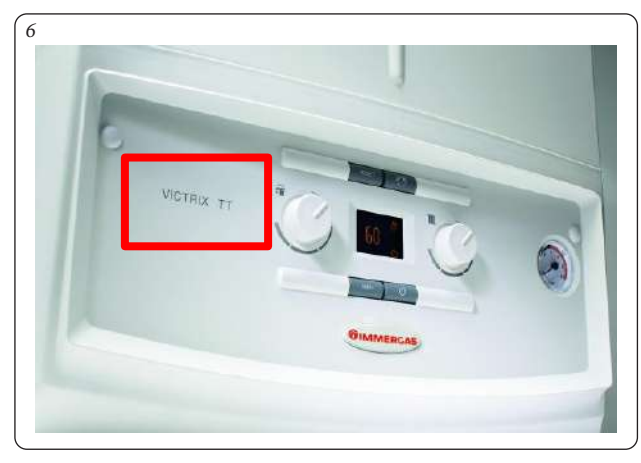

**ΣΗΜΕΙΏΣΗ:** επιλέγοντας "Άλλοι λέβητες Immergas" προβλέπεται η λειτουργία μόνο με το "θερμοστάτη περιβάλλοντος".

Επιλέξτε το δίκτυο Wi-Fi στο οποίο θέλετε να συνδέσετε την πύλη και πληκτρολογήστε το σωστό κωδικό πρόσβασης, εφόσον έχετε ακολουθήσει τη σύνδεση στο Cloud, θα εμφανιστεί ξανά το μήνυμα παρουσίας ενός νέου Smartech Plus, πατήστε "Επόμενο" και πληκτρολογήστε το όνομα που θέλετε να δώσετε στο χρονοθερμοστάτη σας (Εικ. 7). Ολοκληρώστε την εγκατάσταση ακολουθώντας τη διαδικασία που υποδεικνύεται.

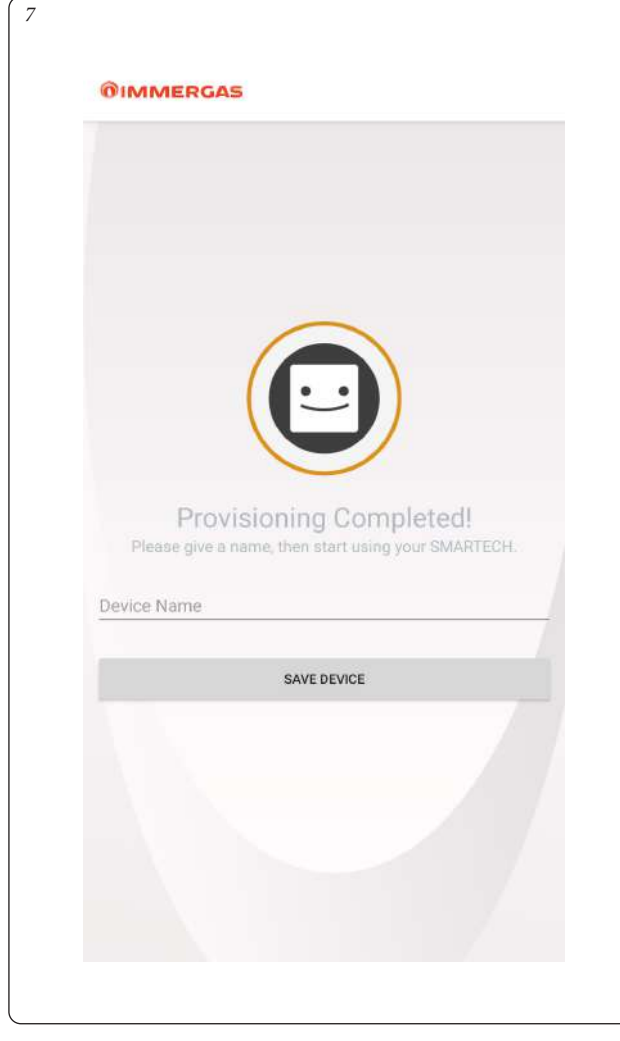

**ΣΗΜΕΙΏΣΗ:** σε περίπτωση που δεν βρεθεί κάποια διάταξη, ακολουθήστε τη χειροκίνητη διαδικασία διαμόρφωσης (Εικ. 8 και 9). Σε περίπτωση που εμφανιστεί στο τηλέφωνο μια ειδοποίηση σύνδεσης χωρίς ίντερνετ, πατήστε στο «διατηρήστε σύνδεση WI-FI" (Εικ. 10).

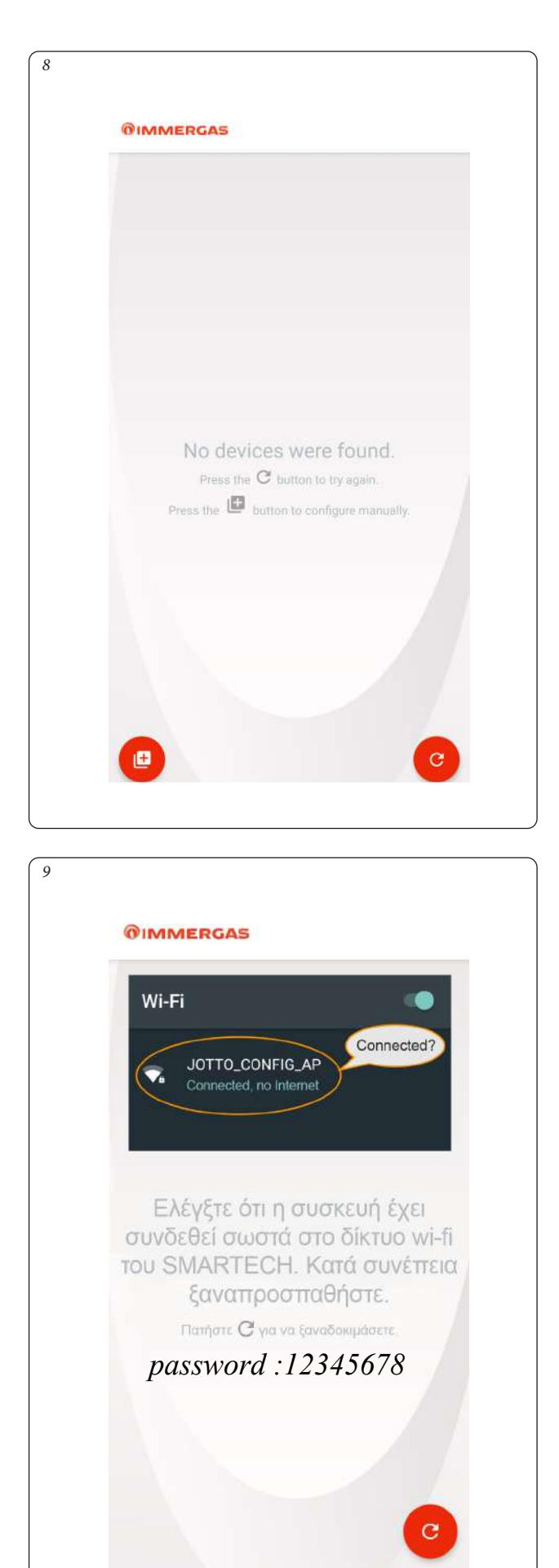

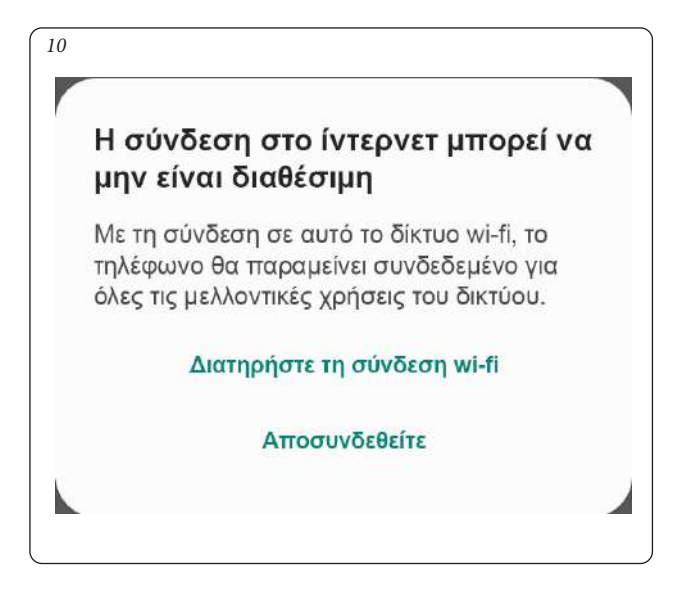

#### **1.4 ΚΑΤΑΧΏΡΗΣΗ.**

Για την ολοκλήρωση της σύζευξης του Smartech Plus με τη γεννήτρια Immergas θα εμφανιστεί η ακόλουθη οθόνη καταγραφής όπου θα πρέπει να συμπληρωθεί η φόρμα για την αναγνώριση της εγκατάστασης και του πελάτη.

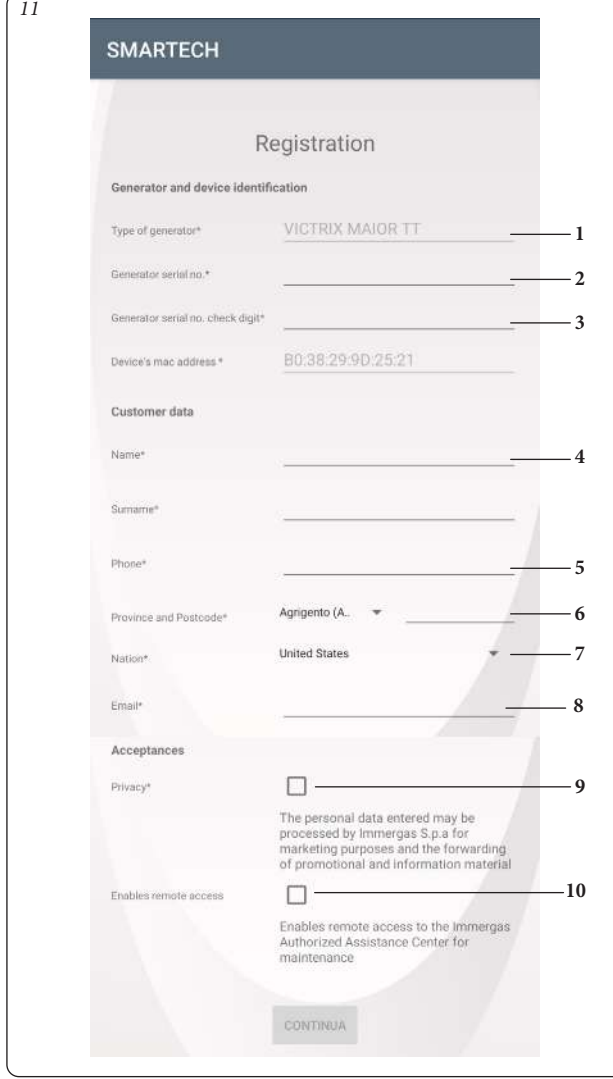

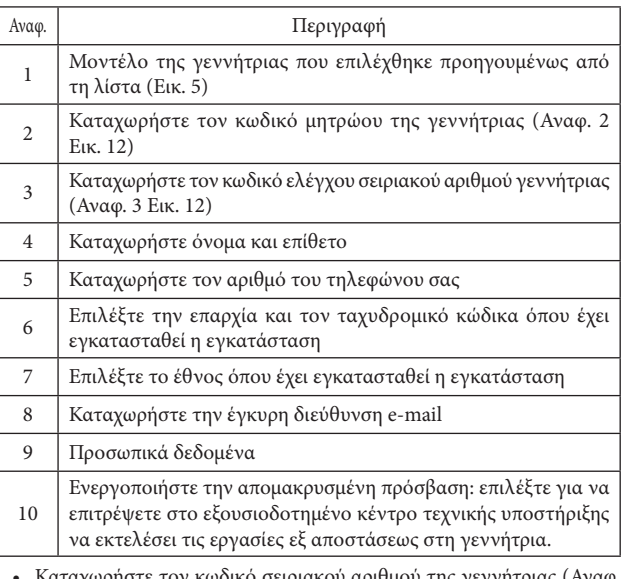

- Καταχωρήστε τον κωδικό σειριακού αριθμού της γεννήτριας (Αναφ. 2, Εικ. 11) που αναφέρεται στην πινακίδα στοιχείων της γεννήτριας (Αναφ. 2, Εικ. 12).
- Καταχωρήστε τον κωδικό ελέγχου σειριακού αριθμού γεννήτριας (Αναφ. 3 Εικ. 11) που αναφέρεται στην πινακίδα στοιχείων της γεννήτριας (Αναφ. 3, Εικ. 12).

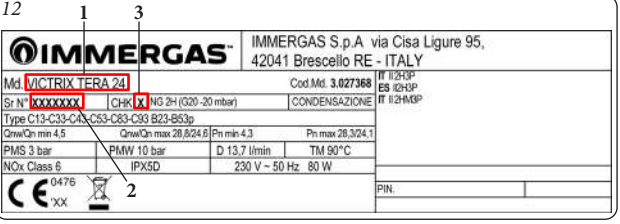

- Εισάγετε διαδοχικά τα άλλα στοιχεία που έχουν ζητηθεί από το έντυπο καταχώρησης.
- Επιλέξτε "Ενεργοποίηση απομακρυσμένης πρόσβασης" (Αναφ. 10 Εικ. 11) για να επιτρέψετε στο δικό σας εξουσιοδοτημένο κέντρο τεχνικής υποστήριξης να εκτελέσει τις επεμβάσεις εξ αποστάσεως στη γεννήτρια.
- Όταν τελειώσετε πατήστε το κουμπί "Συνέχεια".

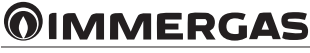

#### **2 ΔΙΑΤΑΞΗ ΣΥΝΔΕΔΕΜΕΝΗ ΜΕ ΜΙΑ ΓΕΝΝΗΤΡΙΑ.**

Η λειτουργία μιας γεννήτριας συνδεδεμένης με το Smartech Plus μπορεί να είναι διαμορφωμένου τύπου ή On/Off ανάλογα με το μοντέλο της γεννήτριας με το οποίο συνδέεται και τον τύπο ηλεκτρικής σύνδεσης που εκτελείται (δείτε το φύλλο οδηγιών της εγκατάστασης).

Αν η σύνδεση μεταξύ της πύλης Smartech Plus και της γεννήτριας εκτελείται μέσω IMG Bus (μόνο σε μοντέλα όπου είναι επιτρεπτό), η λειτουργία είναι διαμορφωμένου τύπου και στην οθόνη της γεννήτριας εμφανίζεται το σύμβολο της απομακρυσμένης εντολής (δείτε το σχετικό φύλλο οδηγιών). Διαφορετικά αν η σύνδεση γίνεται μέσω της επαφής του θερμοστάτη περιβάλλοντος (TA) η λειτουργία είναι τύπου ON/OFF.

- **Λειτουργία On/Off**: το Smartech Plus επιτρέπει τη ρύθμιση μέσω, του χρονοθερμοστάτη ή της εφαρμογής, της επιθυμητής θερμοκρασίας περιβάλλοντος και τον καθορισμό του τρόπου λειτουργίας: χειροκίνητου ή αυτόματου, ανάλογα με τον ρυθμισμένο εβδομαδιαίο προγραμματισμό. Η θερμοκρασία κατάθλιψης θα διατηρείται σταθερή έως την επίτευξη της επιθυμητής θερμοκρασίας περιβάλλοντος.
- **Λειτουργία διαμόρφωσης**: η θερμοκρασία παροχής ποικίλλει ανάλογα με τις πραγματικές ανάγκες του χώρου που πρόκειται να θερμανθεί, ώστε να επιτευχθεί η τιμή της επιθυμητής θερμοκρασίας του περιβάλλοντος με απόλυτη ακρίβεια και συνεπώς με εμφανή εξοικονόμηση κόστους. Σε αυτήν τη λειτουργία, εκτός από τις ρυθμίσεις που είναι διαθέσιμες στη λειτουργία On/Off, το Smartech Plus λειτουργεί ως απομακρυσμένη εντολή και, μέσω του χρονοθερμοστάτη ή της εφαρμογής, μπορείτε να επέμβετε στις βασικές παραμέτρους, όπως θερμοκρασία παροχής και θερμοκρασία ζεστού νερού οικιακής χρήσης καθώς και να δείτε τους ενδεχόμενους κωδικούς σφάλματος. Απενεργοποιείται ο πίνακας ελέγχου της γεννήτριας. Παραμένει ωστόσο ενεργό το κουμπί της επαναφοράς, το κουμπί της απενεργοποίησης (μόνο Off) και η οθόνη όπου εμφανίζεται η κατάσταση λειτουργίας. Επίσης ενεργοποιείται η λειτουργία με εξωτερικό αισθητήρα (δείτε παράγραφο 3.5) και, σε περίπτωση συνδυασμού λέβητα με μονάδα μπόιλερ, και ο προγραμματισμός του ζεστού νερού οικιακής χρήσης (δείτε παράγραφο από 3.14 έως 3.18).

**ΣΗΜΕΙΩΣΗ:** από τη ρύθμιση οποιασδήποτε παραμέτρου από την κινητή διάταξη πριν αναφερθεί στο χρονοθερμοστάτη ή/και στη γεννήτρια μπορεί να περάσουν μερικά δευτερόλεπτα.

#### **2.1 ΠΕΡΙΓΡΑΦΗ ΚΥΡΙΑΣ ΟΘΟΝΗΣ (ΕΙΚ. 13).**

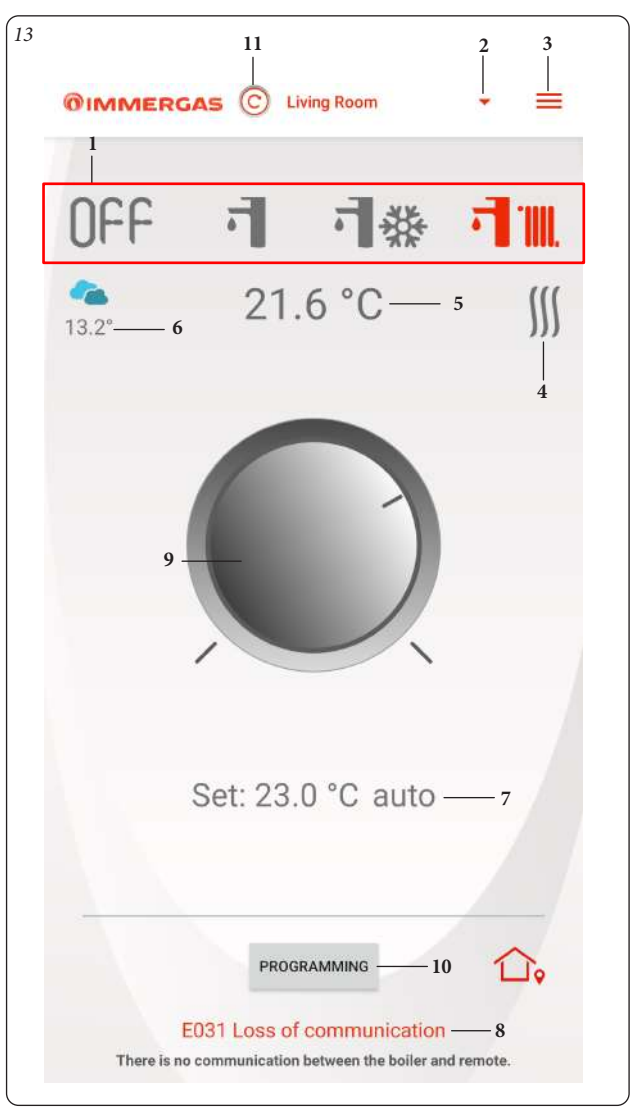

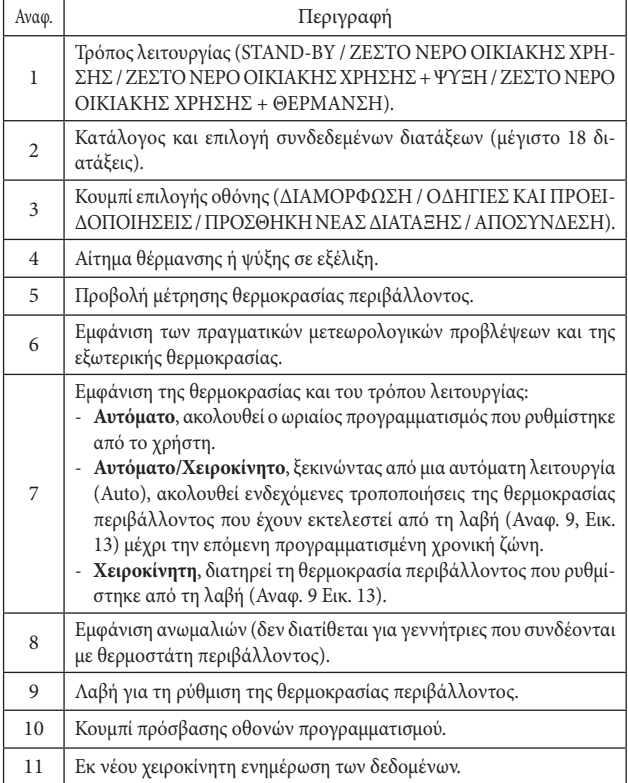

#### **2.2 ΕΠΙΛΟΓΗ ΚΑΤΑΣΤΑΣΗΣ ΛΕΙΤΟΥΡΓΙΑΣ.**

Από τα κουμπιά (Αναφ. 1 Εικ. 13) μπορείτε να επιλέξετε τους ακόλουθους τρόπους λειτουργίας: OFF, καλοκαίρι, χειμώνας, ψύξη.

**Σημείωση:** η αντιψυκτική λειτουργία περιβάλλοντος είναι ενεργή στις λειτουργίες: OFF, χειμώνας.

- **Λειτουργία off ( ).** Στη λειτουργία αυτή διασφαλίζεται η αντιψυκτική λειτουργία περιβάλλοντος.
- **Θερινή λειτουργία ( ).** Στη λειτουργία αυτή το σύστημα είναι ενεργοποιημένο μόνο για την παραγωγή ζεστού νερού οικιακής χρήσης αποκλείοντας τη θέρμανση περιβάλλοντος.
- **Χειμερινή λειτουργία ( ).** Στη χειμερινή λειτουργία το σύστημα είναι ενεργοποιημένο τόσο για την παραγωγή ζεστού νερού οικιακής χρήσης όσο και για τη θέρμανση περιβάλλοντος.

Η θερμοκρασία περιβάλλοντος διατηρείται σταθερή στη ρυθμισμένη θερμοκρασία.

• **Λειτουργία ψύξης ( ).** Στη λειτουργία ψύξης το σύστημα είναι ενεργοποιημένο για την παραγωγή ζεστού νερού οικιακής χρήσης και τον έλεγχο μιας εξωτερικής μονάδας συμπύκνωσης (μόνο για προκαθορισμένα μοντέλα) για την ψύξη περιβάλλοντος.

**ΣΗΜΕΙΩΣΗ:** Μετά την επιλογή ενός τρόπου λειτουργίας περιμένετε έως ότου το σύμβολο να γίνει κόκκινο επιβεβαιώνοντας την αλλαγή που έγινε από τη γεννήτρια.

#### **2.3 ΡΥΘΜΙΣΗ ΘΕΡΜΟΚΡΑΣΙΑΣ ΠΕΡΙΒΑΛΛΟΝΤΟΣ.**

Για να ρυθμίσετε τη θερμοκρασία περιβάλλοντος που επιθυμείτε, απλά περιστρέψτε το κουμπί (Αναφ. 9, Εικ. 13) στην αρχική οθόνη. Στην οθόνη θα εμφανιστεί, σε πραγματικό χρόνο, η ρυθμισμένη θερμοκρασία περιβάλλοντος (Αναφ. 7, Εικ. 13).

Μπορείτε να επιλέξετε μια οποιαδήποτε θερμοκρασία περιβάλλοντος από +4,5°C έως +30°C που θα διατηρηθεί σταθερή έως και εννιά ρυθμίσεις ή στην επιλογή μιας διαφορετικής κατάστασης λειτουργίας.

# **2.4 ΠΕΡΙΓΡΑΦΗ ΟΘΟΝΗΣ "ΠΡΟΓΡΑΜΜΑΤΙΣΜΟΣ" (ΕΙΚ. 14).**

Πατώντας το κουμπί "Προγραμματισμός" (Αναφ. 10 Εικ. 13) έχετε πρόσβαση στην οθόνη "Προγραμματισμός" (βλ. Εικ. 14).

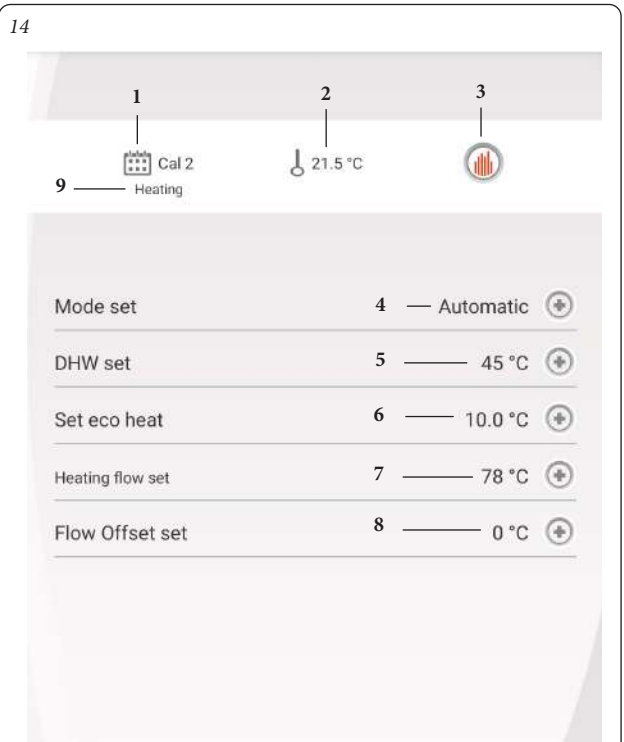

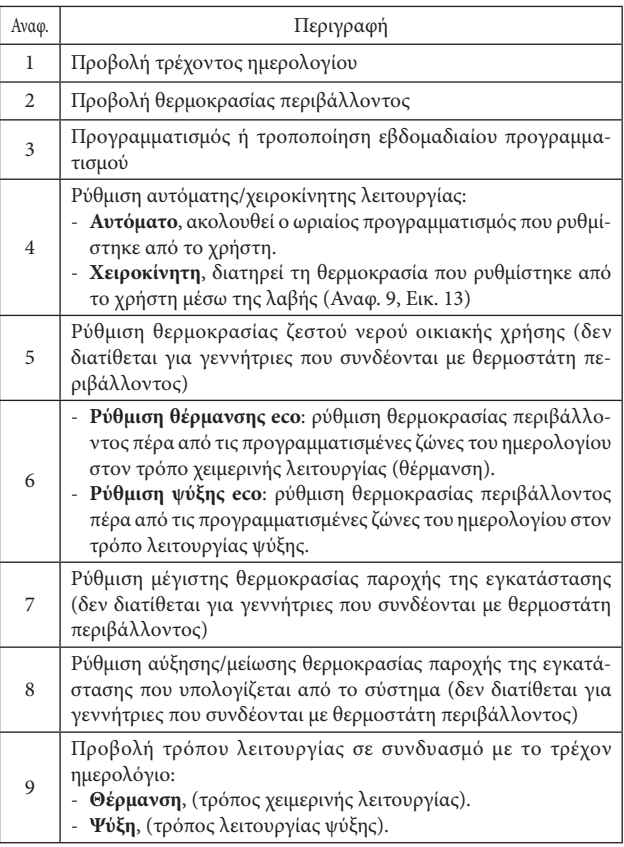

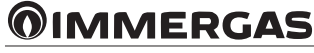

#### **2.5 ΠΕΡΙΓΡΑΦΗ ΟΘΟΝΗΣ "ΕΒΔΟΜΑΔΙΑΙΟΣ ΠΡΟΓΡΑΜΜΑΤΙΣΜΟΣ" (ΕΙΚ. 15).**

#### **Ρολόι και προγράμματα.**

Στην οθόνη αυτή μπορείτε να ρυθμίσετε τις ζώνες ωραρίου και τις σχετικές θερμοκρασίες περιβάλλοντος.

Εκτελέστε την πρόσβαση στην οθόνη αυτή πατώντας το κουμπί (Αναφ. 3, Εικ. 14).

- **Φάσεις ωραρίου.** Το Smartech Plus επιτρέπει τη ρύθμιση 4 ημερολογίων με 4 ζώνες ωραρίου λειτουργίας στο εσωτερικό του και τις σχετικές θερμοκρασίες περιβάλλοντος. Πέρα από αυτές τις 4 ζώνες ωραρίου το σύστημα θα λειτουργήσει διατηρώντας τη θερμοκρασία που έχει ρυθμιστεί στην παράμετρο "Ρύθμιση θερμοκρασίας περιβάλλοντος Eco" (Rif. 6, Εικ. 14). Αφού ρυθμιστούν αυτά τα 4 ημερολόγια μπορείτε να τα συνδυάσετε με

διαφορετικές μέρες της εβδομάδας (Αναφ. 2, Εικ. 15).

- Αφού εισέλθετε στο μενού πατώντας το κουμπί "Ημερολ. αριθ." (Αναφ. 1, Εικ. 15) μεταφέρεστε στην οθόνη για τον προσδιορισμό των διαστημάτων ενεργοποίησης/απενεργοποίησης (Εικ. 16).
- Αφού ολοκληρωθεί ο προγραμματισμός του ενός ημερολογίου, πατώντας το κουμπί επιστροφής προηγούμενης οθόνης μπορείτε να μεταβείτε στον προγραμματισμό των άλλων διαθέσιμων ημερολογίων.

**ΣΗΜΕΙΩΣΗ:** Τα ημερολόγια που σχετίζονται με τη "Θέρμανση" (τρόπος χειμερινής λειτουργίας) ή "Ψύξη" (τρόπος λειτουργίας ψύξης) είναι διαφορετικά. Για να τα εμφανίσετε και να τα ρυθμίσετε επιλέξτε πρώτα το σχετικό τρόπο λειτουργίας.

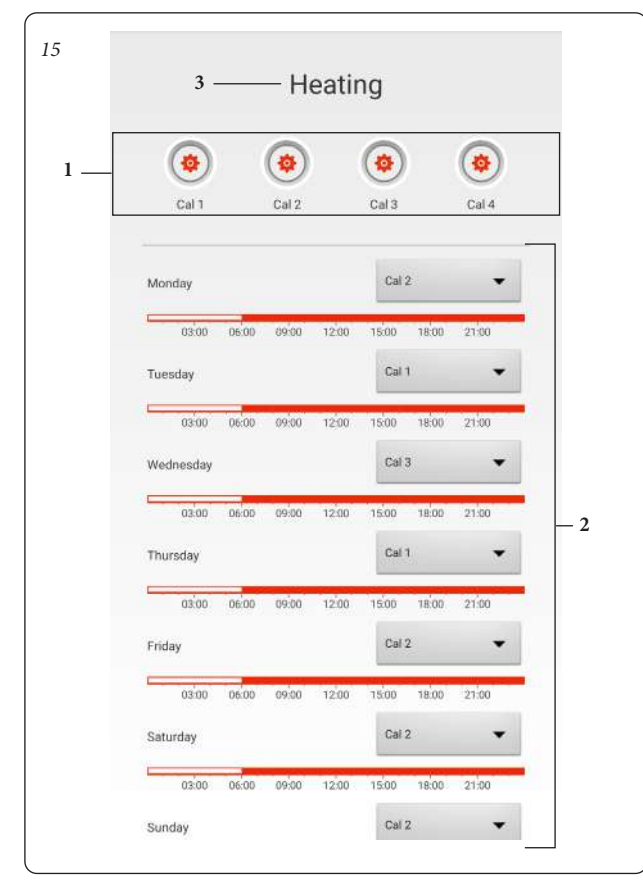

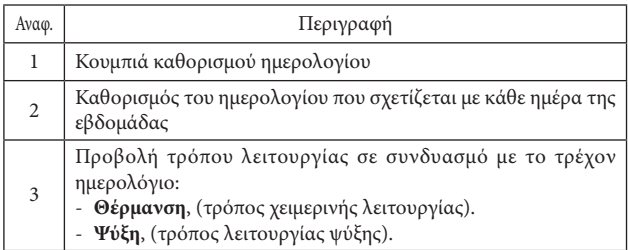

Σε περίπτωση που η γεννήτρια συνδυάζεται με μια μονάδα μπόιλερ μπορείτε να προγραμματίσετε τη θέρμανση από το θερμοστάτη (ανατρέξτε στις παραγράφους 3.14, 3.15, 3.16, 3.17 και 3.18).

#### **2.6 ΠΕΡΙΓΡΑΦΗ ΟΘΟΝΗΣ "ΚΑΘΟΡΙΣΜΟΣ ΗΜΕΡΟΛΟΓΊΩΝ" (ΕΙΚ. 16).**

#### **Ρολόι και προγράμματα.**

Στο μενού αυτό μπορείτε να ρυθμίσετε τις ζώνες ωραρίου και τις σχετικές θερμοκρασίες περιβάλλοντος.

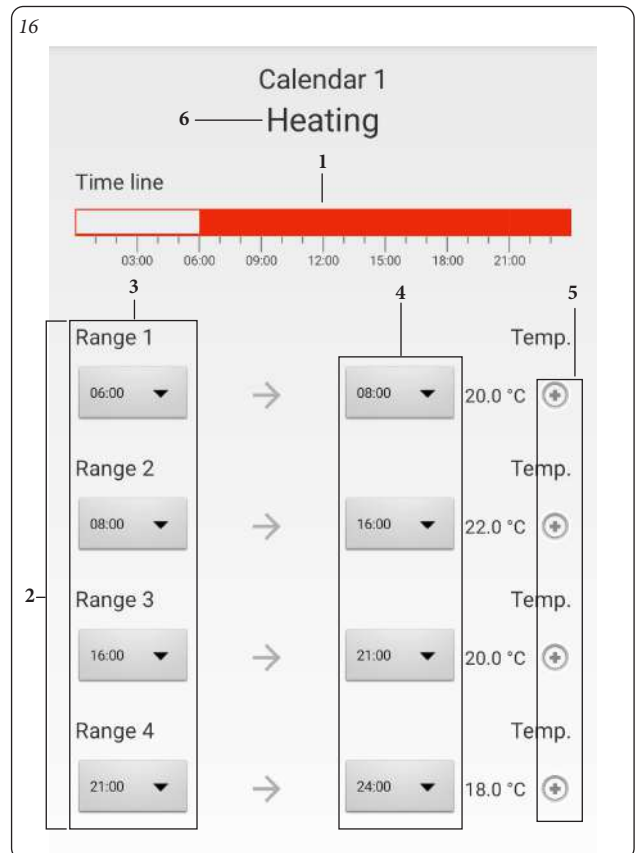

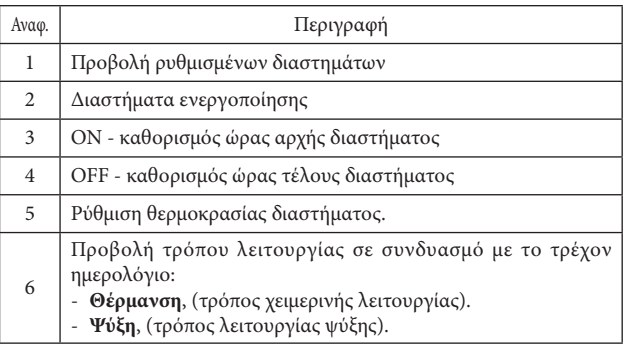

**ΣΗΜΕΙΩΣΗ:** σε περίπτωση που θέλετε να χρησιμοποιήσετε μία ή περισσότερες ζώνες, ρυθμίστε την ίδια ώρα αρχής και τέλους ζώνης.

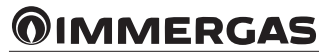

# **3 ΧΡΟΝΟΘΕΡΜΟΣΤΑΤΗΣ (ΕΙΚ. 17).**

## **3.1 ΒΑΣΙΚΗ ΟΘΟΝΗ.**

Το εξωτερικό σώμα του θερμοστάτη είναι είτε κουμπί είτε λαβή ρύθμισης. **Λειτουργίες πλοήγησης.**

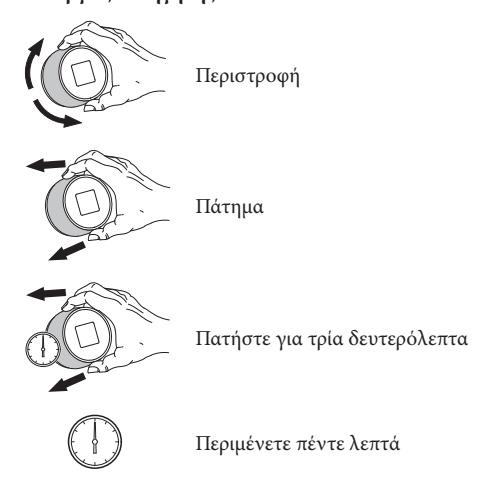

ΜΠΟΡΕΙΤΕ να προγραμματίσετε τη θερμοκρασία τόσο επί τόπου ενεργώντας στο θερμοστάτη) όσο και εξ αποστάσεως μέσω της εφαρμογής.

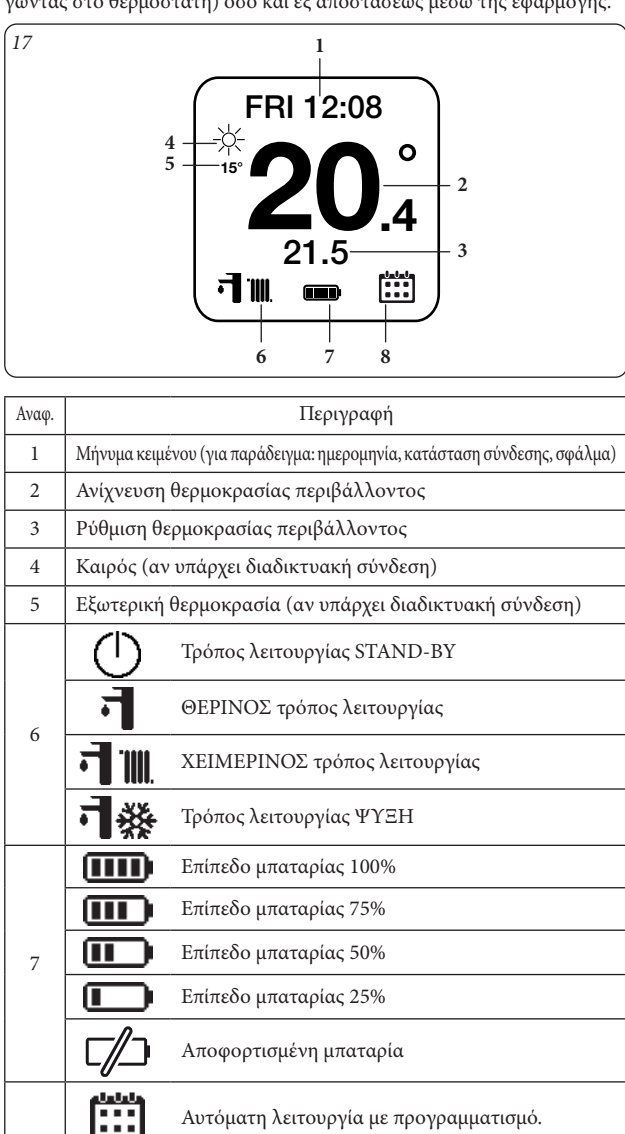

Προσωρινή χειροκίνητη λειτουργία (μέχρι την

επόμενη ζώνη)

Χειροκίνητη λειτουργία

8

**3.2 ΡΥΘΜΙΣΗ ΗΜΕΡΟΜΗΝΙΑΣ ΚΑΙ ΏΡΑΣ.**

**Date:** μπορείτε να ρυθμίσετε ημερομηνία και ώρα.

Αν υπάρχει το A, ενεργοποιεί την ώρα και την ημερομηνία αυτόματα από το ίντερνετ.

**ΣΗΜΕΙΩΣΗ:** βεβαιωθείτε για τη σωστή καταχώρηση της ημερομηνίας και της ώρας για να διασφαλίσετε τη σωστή λειτουργία των ημερολογίων.

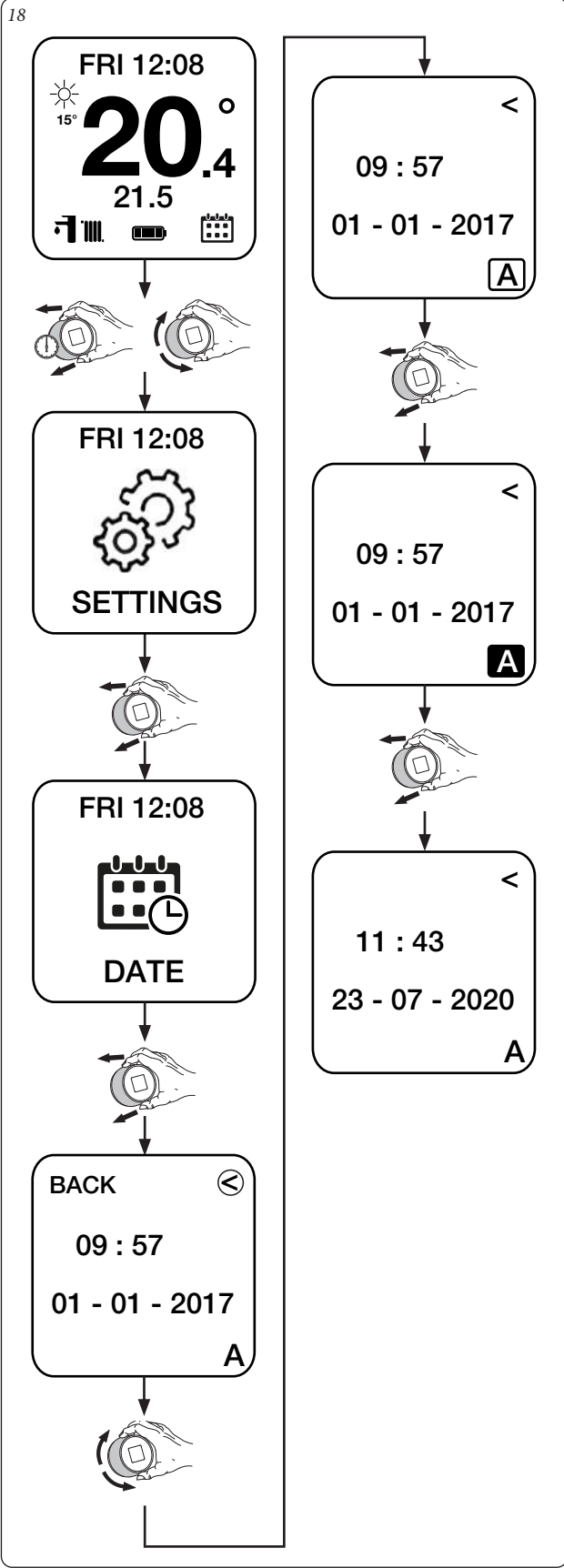

**@IMMERGAS** 

Αν ο χρονοθερμοστάτης δεν συνδέεται με το διαδίκτυο θα πρέπει να βάλετε τη λειτουργία Μ, για να ρυθμίσετε χειροκίνητα την τρέχουσα ώρα και ημερομηνία.

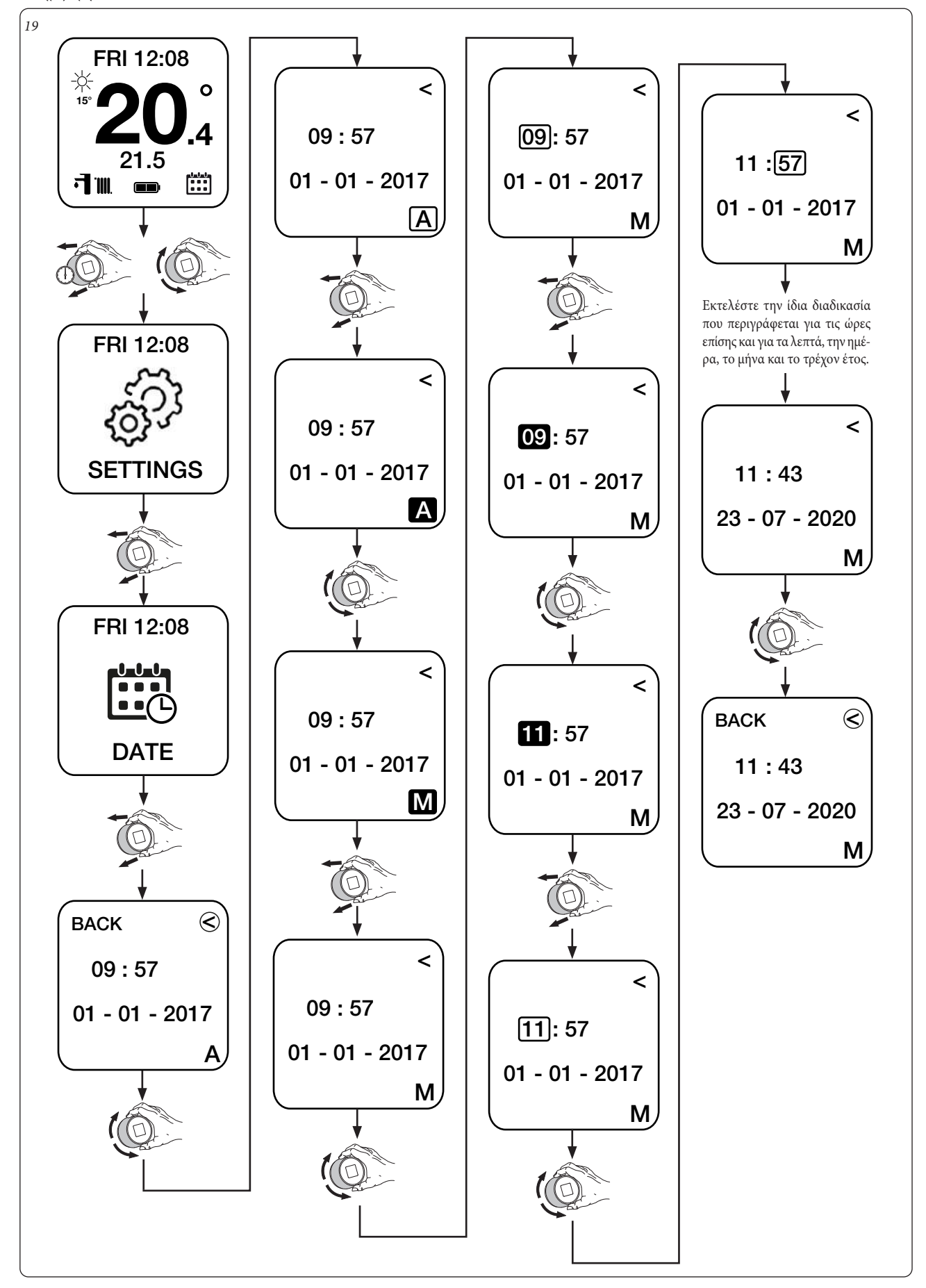

**@IMMERGAS** 

#### **3.3 ΡΥΘΜΙΣΗ ΓΛΏΣΣΑΣ.**

**Language:** μπορείτε να ρυθμίσετε τη γλώσσα του χρονοθερμοστάτη (ιταλικά, αγγλικά, γαλλικά, ισπανικά, γερμανικά, ρώσικα).

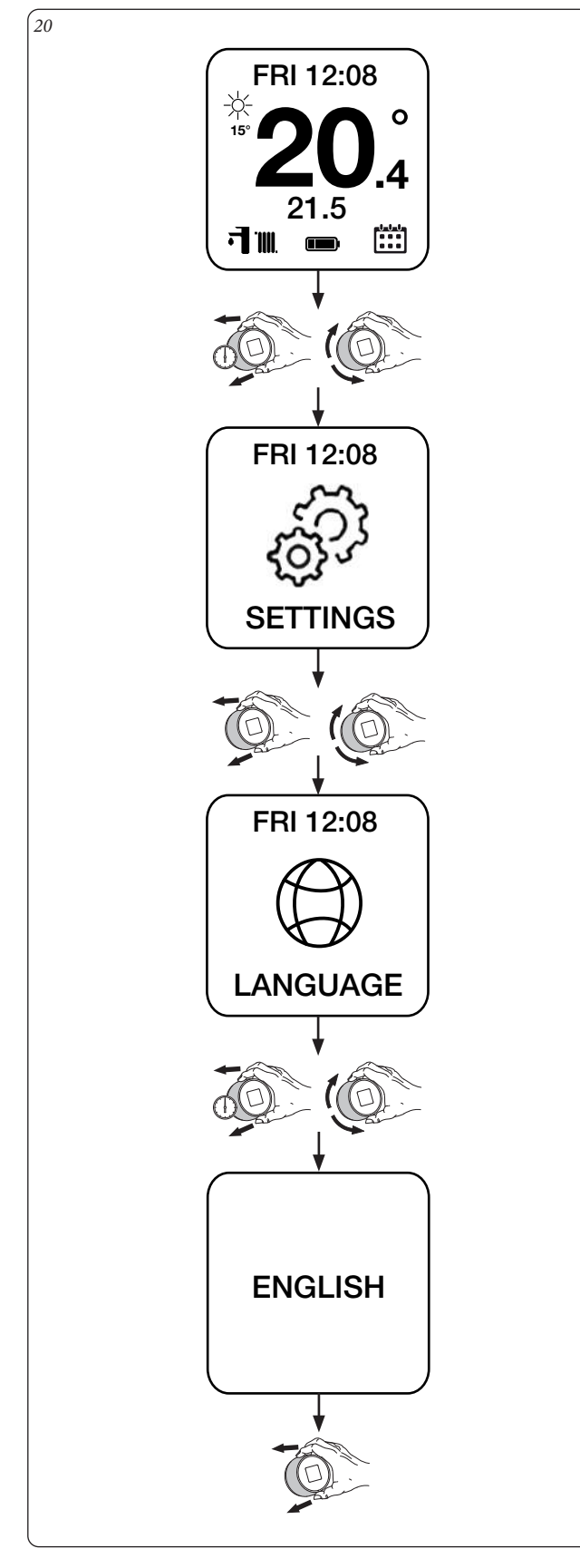

## **3.4 ΡΥΘΜΙΣΗ ΘΕΡΜΟΣΤΑΤΗ.**

**Thermostat (μόνο με IMG Bus):** μπορείτε να ρυθμίσετε τη "Μέγιστη θερμοκρασία παροχής εγκατάστασης" και τη "θερμοκρασία ζεστού νερού οικιακής χρήσης".

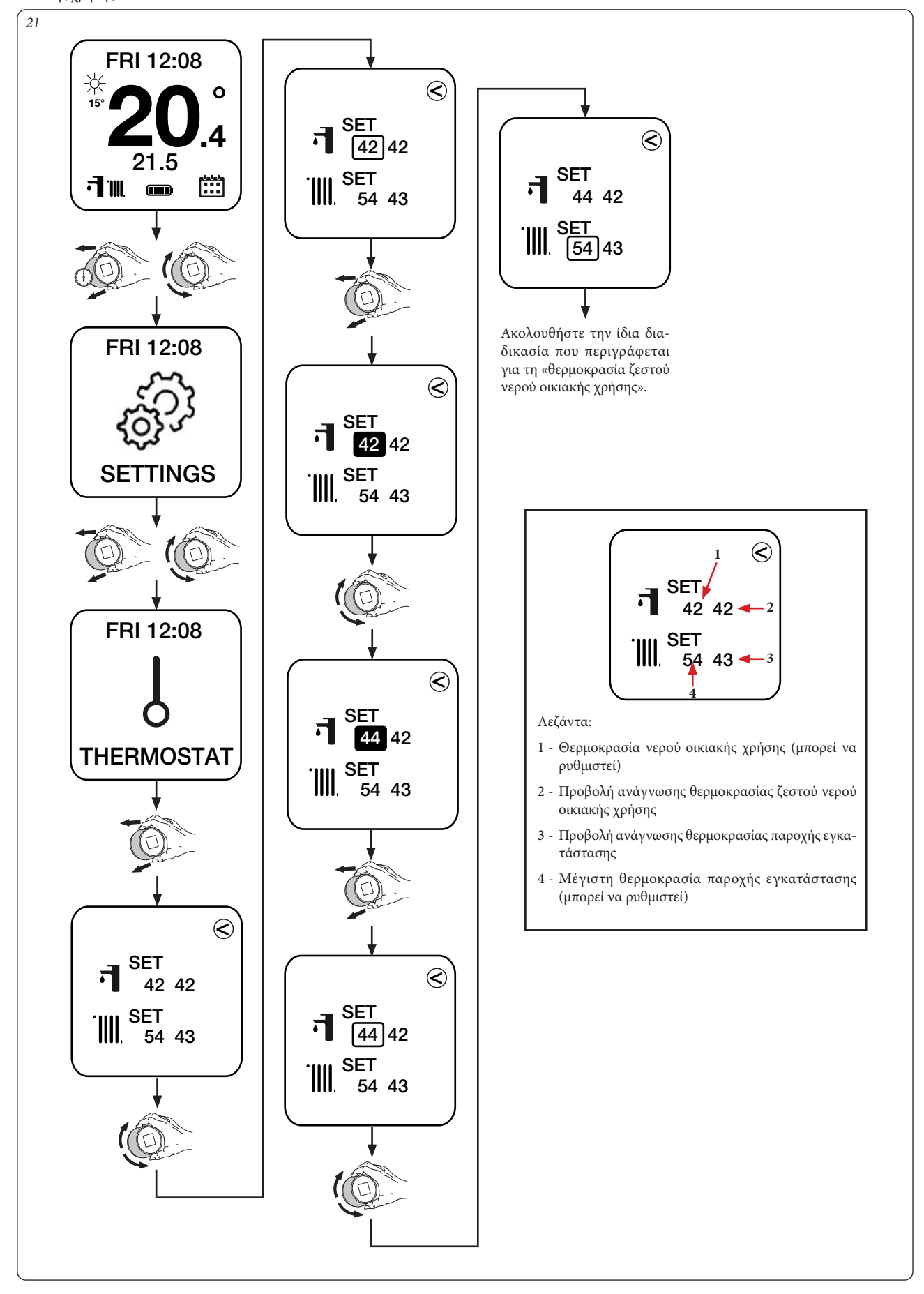

**@IMMERGAS** 

# **OIMMERGAS**

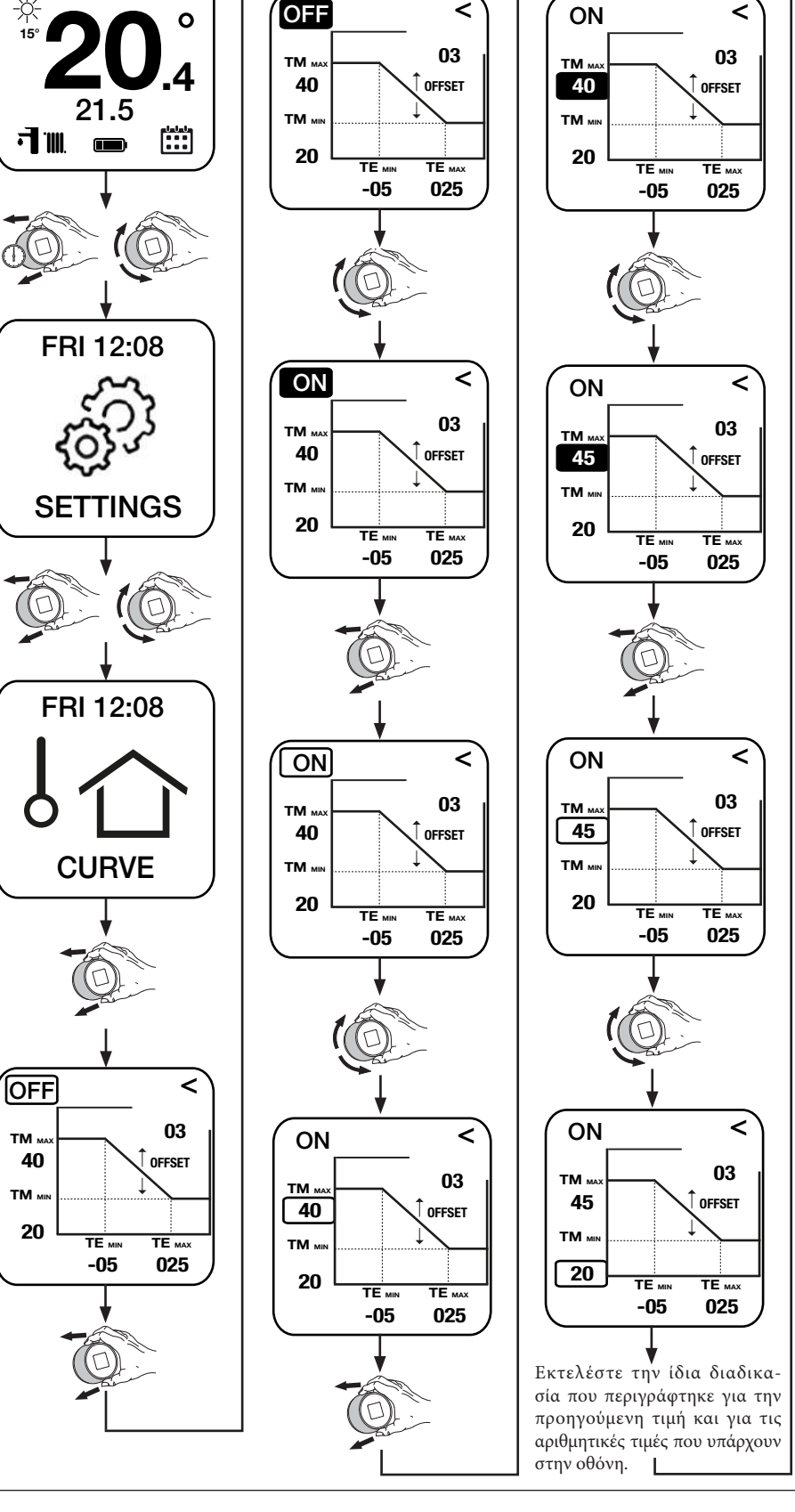

 $\prec$ 

TM

40

**ON** 

03 OFFSET Η καμπύλη εμφανίζει το νόμο διόρθωσης της θερμοκρασίας παροχής. Λειτουργία της εξωτερικής θερμοκρασίας και της θέσης ρύθμισης χρήστη θερμοκρασίας θέρμανσης.

TM

45

**ON** 

TM **25** 

 $\odot$ 02 OFFSET

-03 030

**TM max**: θερμοκρασία μέγιστης παροχής **TM min**: θερμοκρασία ελάχιστης παροχής **TE max**: μέγιστη εξωτερική θερμοκρασία **TE min**: ελάχιστη εξωτερική θερμοκρασία **Offset**:Αύξηση/μείωση της θερμοκρασίας παροχής εγκατάστασης που υπολογίζεται από το σύστημα **OFF**:απενεργοποιεί τη λειτουργία με τον εξωτερικό αισθητήρα **ON**: ενεργοποιεί τη λειτουργία με τον εξωτερικό αισθητήρα

**ΣΗΜΕΙΩΣΗ:** η εξωτερική θερμοκρασία που χρησιμοποιείται από προεπιλογή είναι εκείνη που λαμβάνεται από το διαδίκτυο, εναλλακτικά, αν η γεννήτρια το προβλέπει, μπορείτε να εγκαταστήσετε έναν εξωτερικό αισθητήρα επί τόπου.

 $\prec$ 

03  $\lceil$  offset

## **3.5 ΡΥΘΜΙΣΗ ΚΑΜΠΥΛΩΝ.**

*22*

※<br>15°

με ενεργοποιημένο εξωτερικό αισθητήρα.

FRI 12:08

**Curve (μόνο με IMG Bus):** μπορείτε να ενεργοποιήσετε/απενεργοποιήσετε τη λειτουργία με εξωτερικό αισθητήρα και στην περίπτωση αυτή μπορείτε να ρυθμίσετε τις τιμές που καθορίζουν την καμπύλη λειτουργίας με εξωτερικό αισθητήρα.

**ΣΗΜΕΙΩΣΗ:** από προεπιλογή ο θερμοστάτης παρέχεται με τη λειτουργία

TM,

OFF

40

 $\circ$ 

4

#### **3.6 ΔΙΑΓΝΩΣΤΙΚΗ ΡΥΘΜΙΣΗ.**

**Diagnostic:** μπορείτε να εμφανίσετε τις πληροφορίες σχετικά το mac address, bluetooth, κατάσταση της σύνδεσης, επίπεδο μπαταρίας και έκδοση υλισμικού και λογισμικού.

Επιπλέον μπορείτε να αλλάξετε την κατάσταση από "Disconneted" σε "Pairing" (που πρέπει να χρησιμοποιείται μόνο στην περίπτωση όπου πρέπει να επαναληφθεί ο συσχετισμός του χρονοθερμοστάτη με την πύλη).

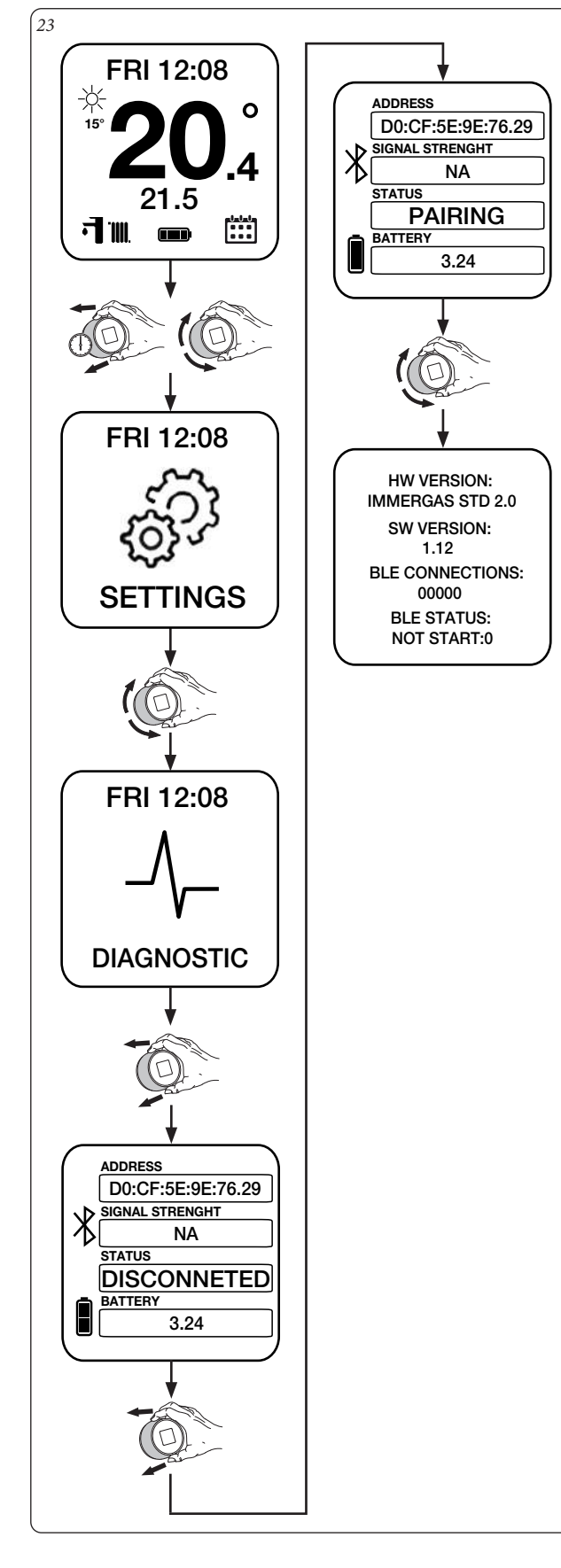

### **3.7 ΡΥΘΜΙΣΗ ΘΕΡΜΟΚΡΑΣΙΑΣ.**

Μπορείτε να ρυθμίσετε τη θερμοκρασία του περιβάλλοντος που επιθυμείτε με τους εξής τρόπους.

**Αυτόματη λειτουργία με προγραμματισμό.**

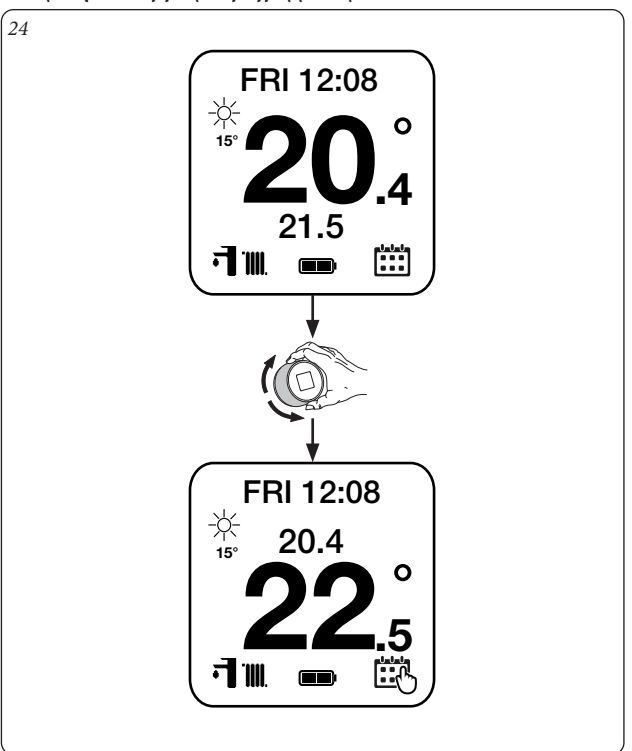

**ΣΗΜΕΙΩΣΗ:** η θερμοκρασία ρυθμισμένη στην Εικ. 24 είναι η "αναγκαστική χειροκίνητη" λειτουργία (η ρυθμισμένη θερμοκρασία παραμένει ενεργή μέχρι την επόμενη προγραμματισμένη ζώνη ωραρίου).

#### **Χειροκίνητη λειτουργία.**

*25*

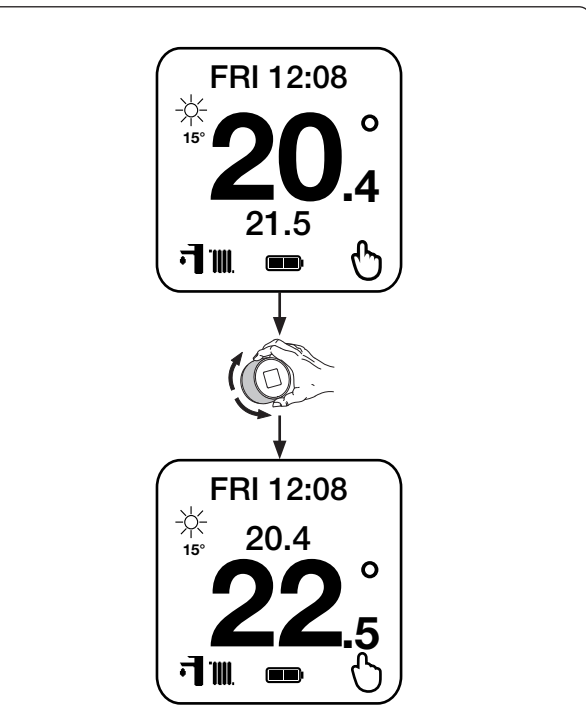

**ΣΗΜΕΙΩΣΗ:** η ρυθμισμένη θερμοκρασία στην Εικ. 25 παραμένει ενεργή

## **3.8 ΤΡΟΠΟΣ ΛΕΙΤΟΥΡΓΙΑΣ.**

**Mode:** μπορείτε να καθορίσετε τον τρόπο λειτουργίας της γεννήτριας (βλ. παράγραφο 2.2).

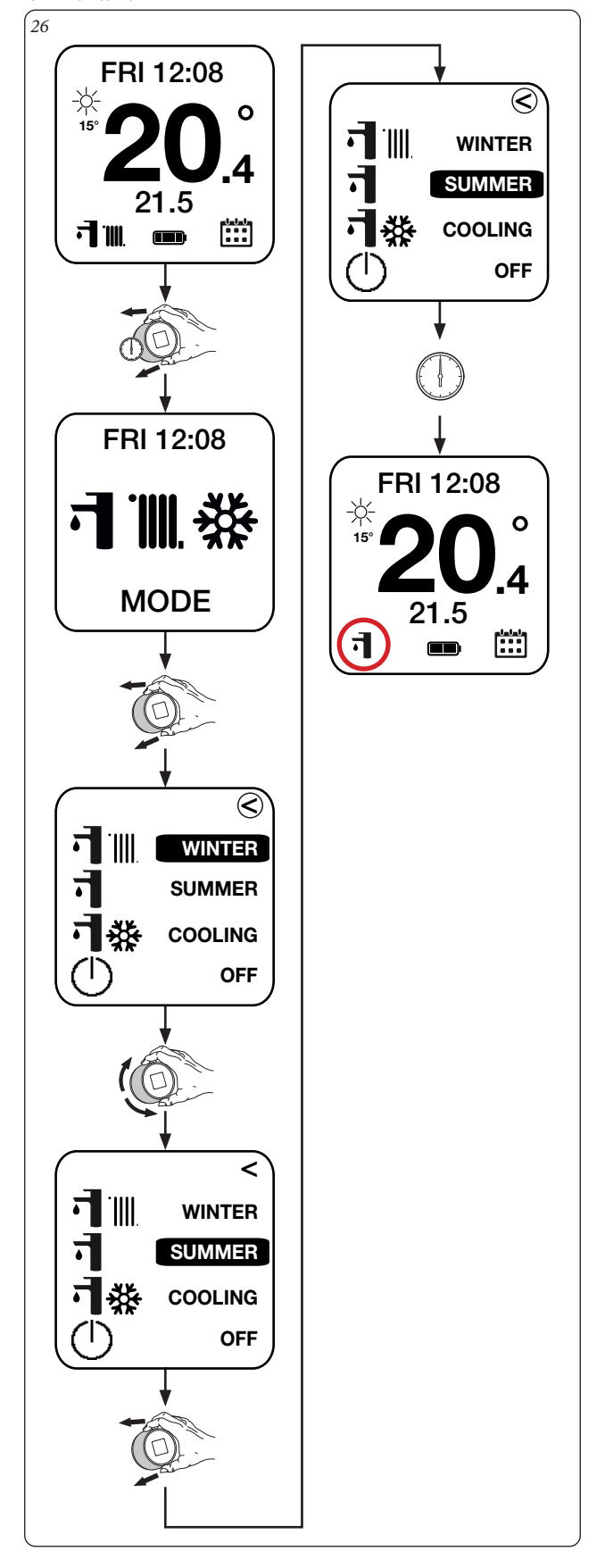

### **3.9 ΡΥΘΜΙΣΗ ΠΡΟΓΡΑΜΜΑΤΟΣ.**

**Set:** επιτρέπει τον προγραμματισμό των διάφορων ημερών της εβδομάδας σχετίζοντας ένα από τα αποθηκευμένα ημερολόγια.

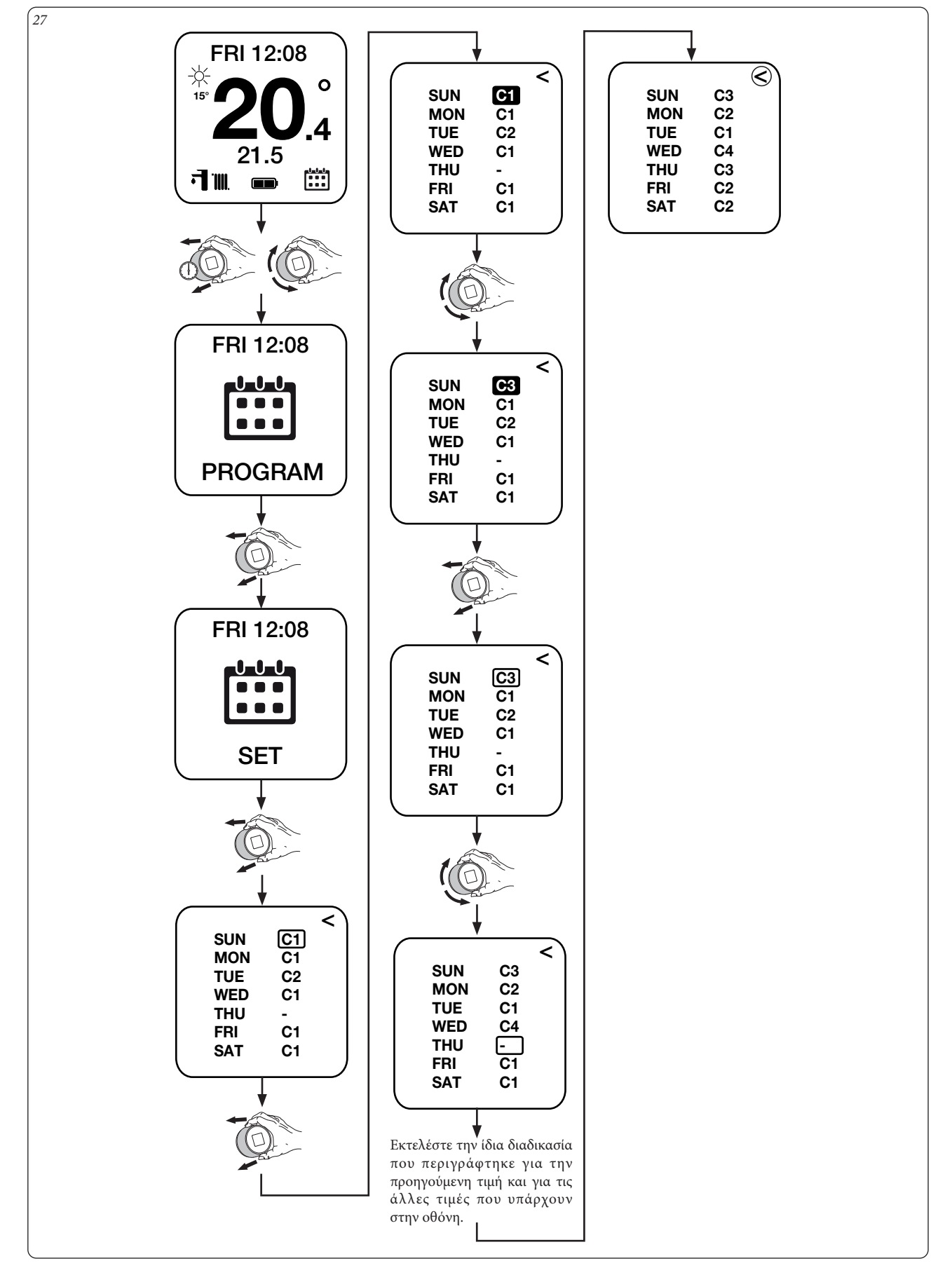

## **3.10 ΠΡΟΓΡΑΜΜΑ ΗΜΕΡΟΛΟΓΊΩΝ.**

**Cal1 - Cal2 - Cal3 - Cal4:** επιτρέπει τη ρύθμιση των τεσσάρων ζωνών ωραρίου του αντίστοιχου επιλεγμένου ημερολογίου.

**ΣΗΜΕΙΩΣΗ:** η ίδια διαδικασία ισχύει για όλους τους τύπους ημερολογίου (Cal1 ή Cal2 ή Cal3 ή Cal4).

Επίσης μπορείτε να τροποποιήσετε τις ζώνες ωραρίου των διάφορων ημερολογίων αλλάζοντας το ημερολόγιο επάνω αριστερά του χρονοθερμοστάτη (για παράδειγμα: CAL1 έως CAL2) χωρίς να πρέπει να γυρίσετε πίσω.

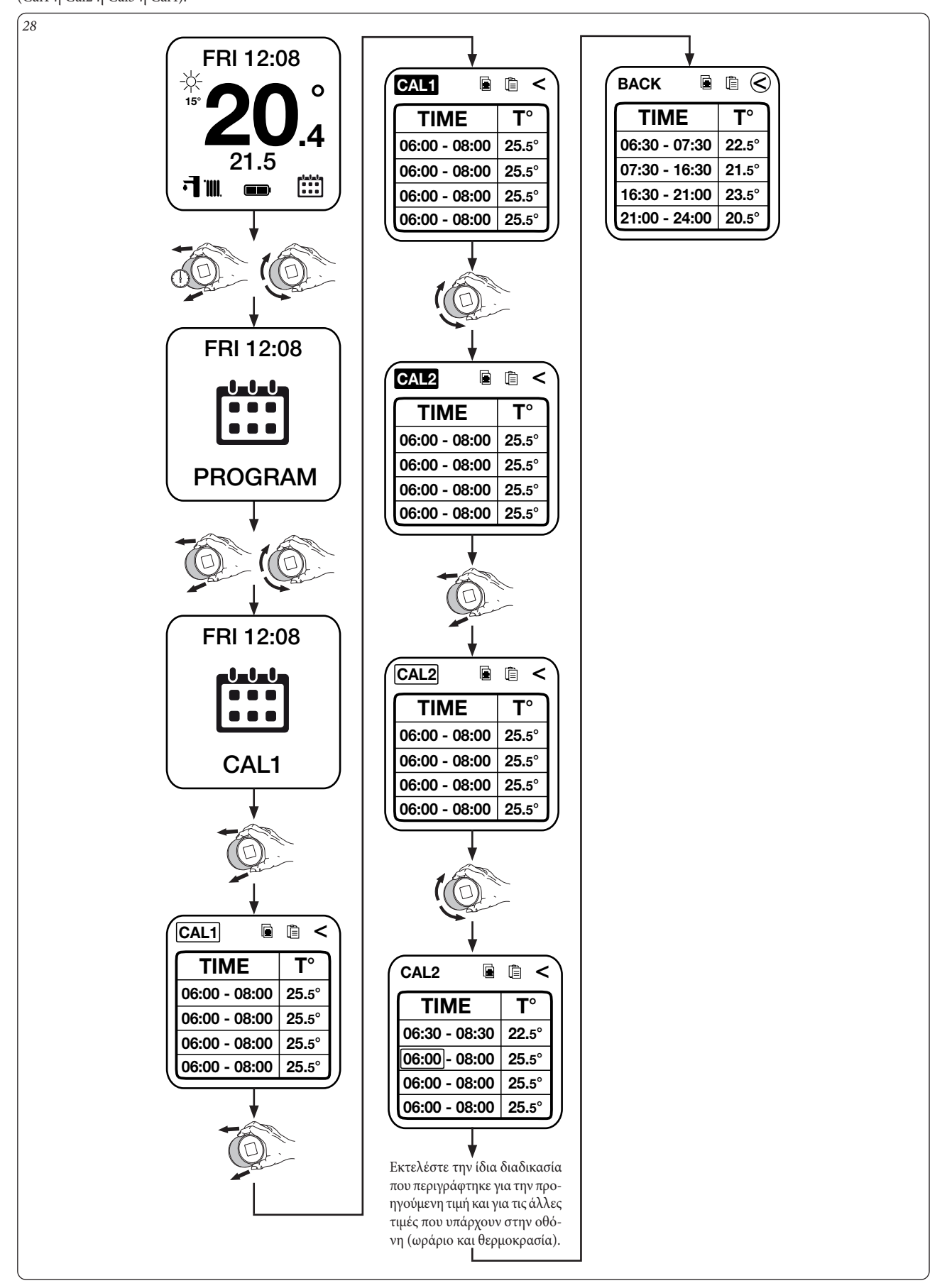

**Λειτουργία "Αντιγραφή" (Copy) και "Επικόλληση" (Paste) των ημερολογίων.** Μπορείτε εκτός από το να αλλάξετε χειροκίνητα τα δεδομένα των διαφόρων ημερολογίων, να αντιγράψετε το ήδη ρυθμισμένο ημερολόγιο (για παράδειγμα: Cal2) και να το επικολλήσετε σε ένα άλλο ημερολόγιο (για παράδειγμα: Cal3).

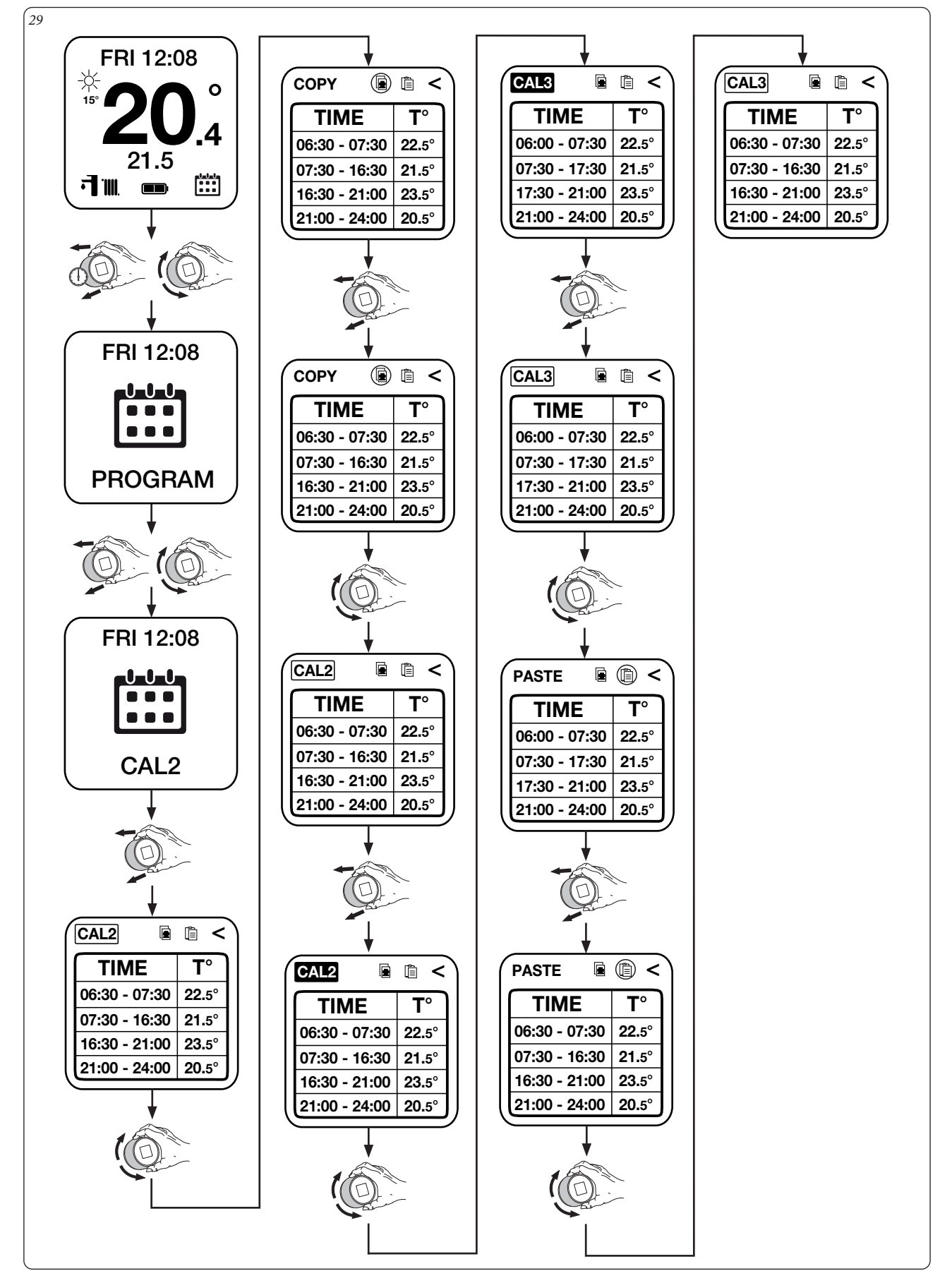

## **3.11 ΠΡΟΓΡΑΜΜΑ ΡΥΘΜΙΣΗΣ ECO.**

**Set Eco:** σας επιτρέπει να ρυθμίσετε τη θερμοκρασία περιβάλλοντος έξω από τις προγραμματισμένες ζώνες του ημερολογίου.

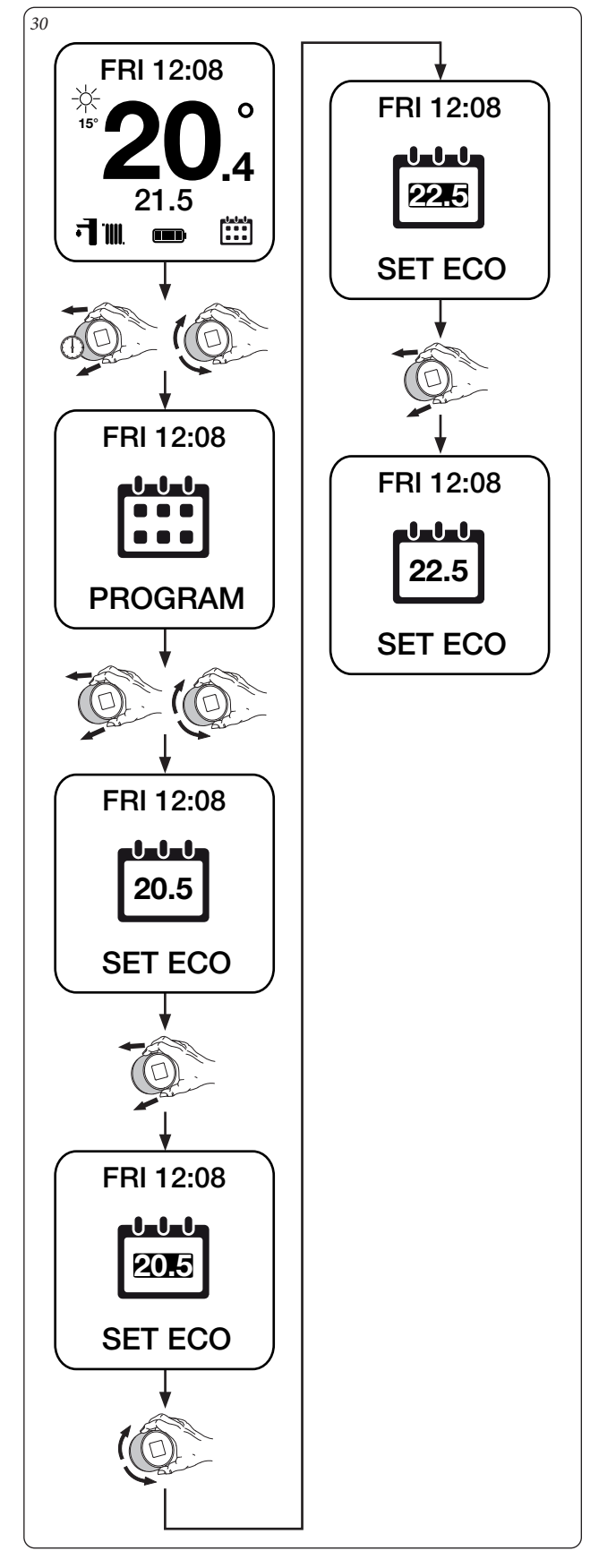

## **3.12 ΠΡΟΓΡΑΜΜΑ ON.**

*31*

**Program On:** σας επιτρέπει να ακολουθήσετε τον προγραμματισμό ωραρίου που ρυθμίζεται από το χρήστη.

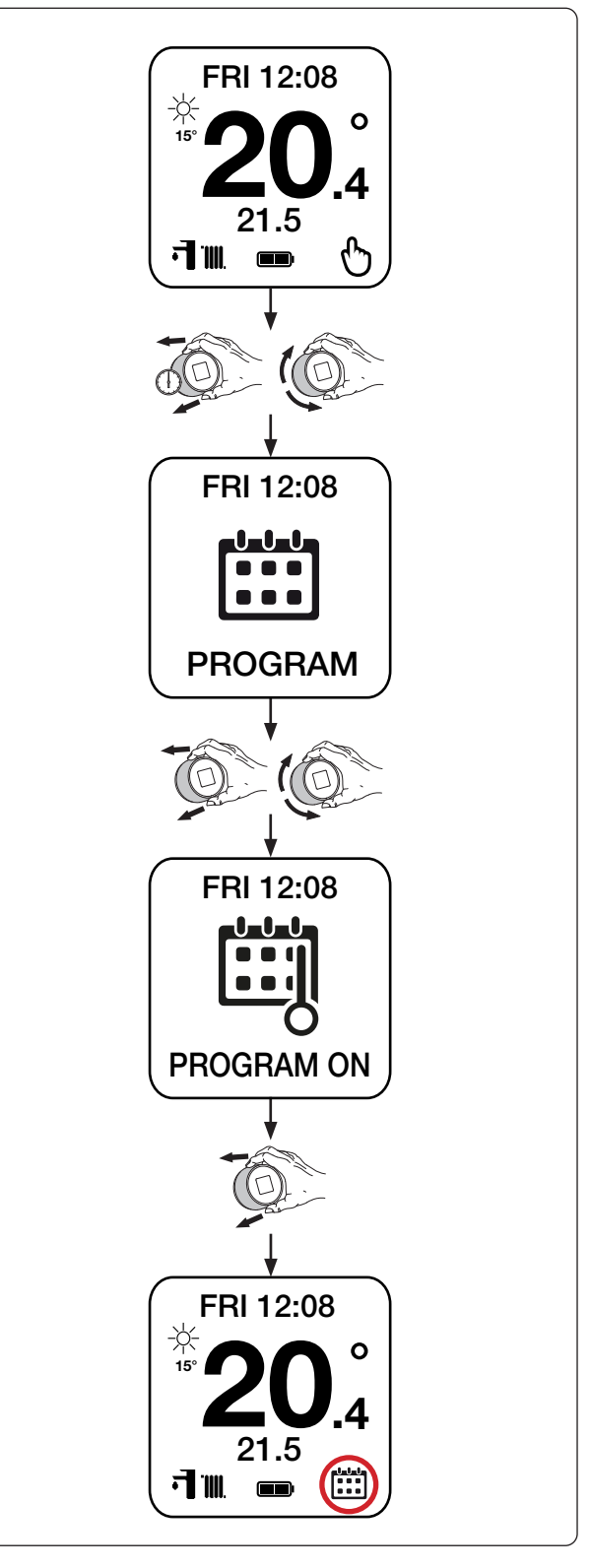

**@IMMERGAS** 

## **3.13 ΠΡΟΓΡΑΜΜΑ OFF.**

**Program Off:** ενεργοποιεί τη χειροκίνητη λειτουργία διατηρώντας τη θερμοκρασία περιβάλλοντος που έχει ρυθμιστεί από το χρήστη.

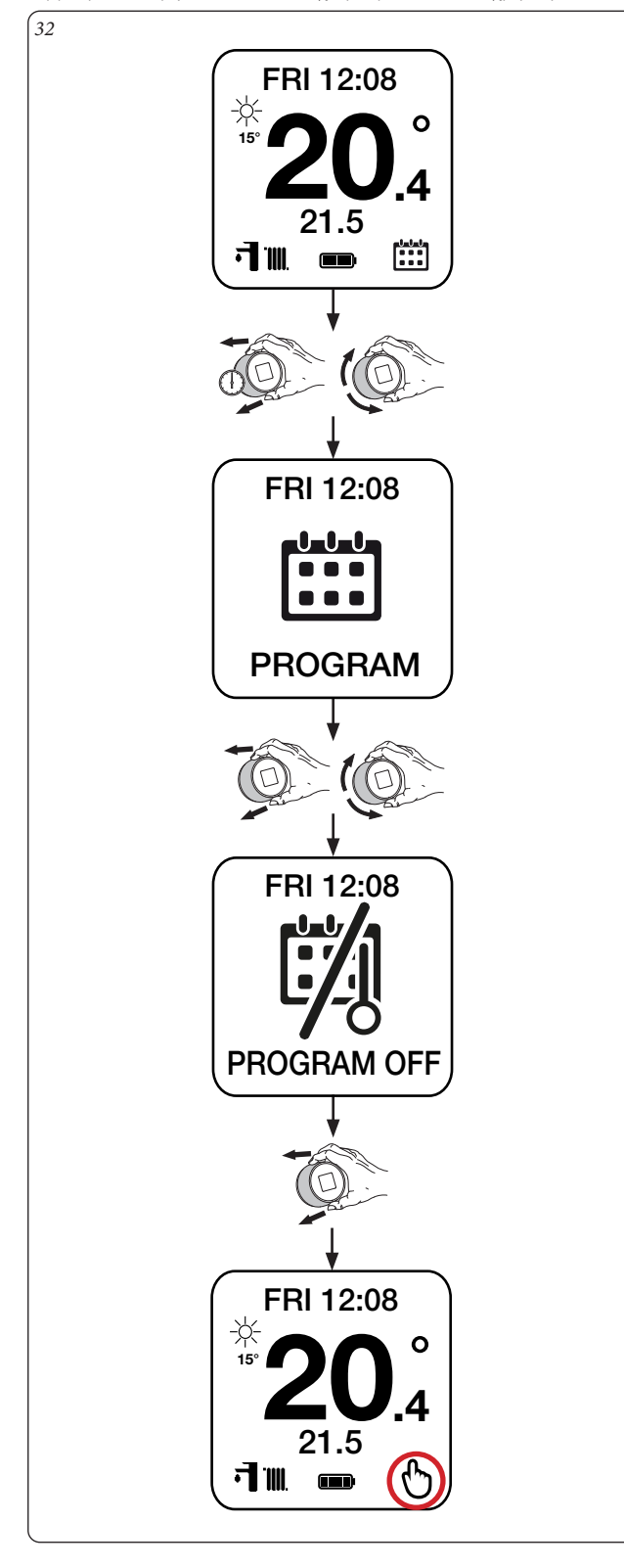

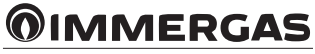

## **3.14 ΠΡΟΓΡΑΜΜΑ ΔΕΥΤΕΡΑ - ΠΑΡΑΣΚΕΥΗ.**

**Mon - Fri (μόνο με IMG bus και λέβητες συνδυασμένους με μονάδα μπόιλερ):** σας επιτρέπει να ρυθμίσετε τις τέσσερις ζώνες ωραρίου του μπόιλερ από Δευτέρα έως Παρασκευή.

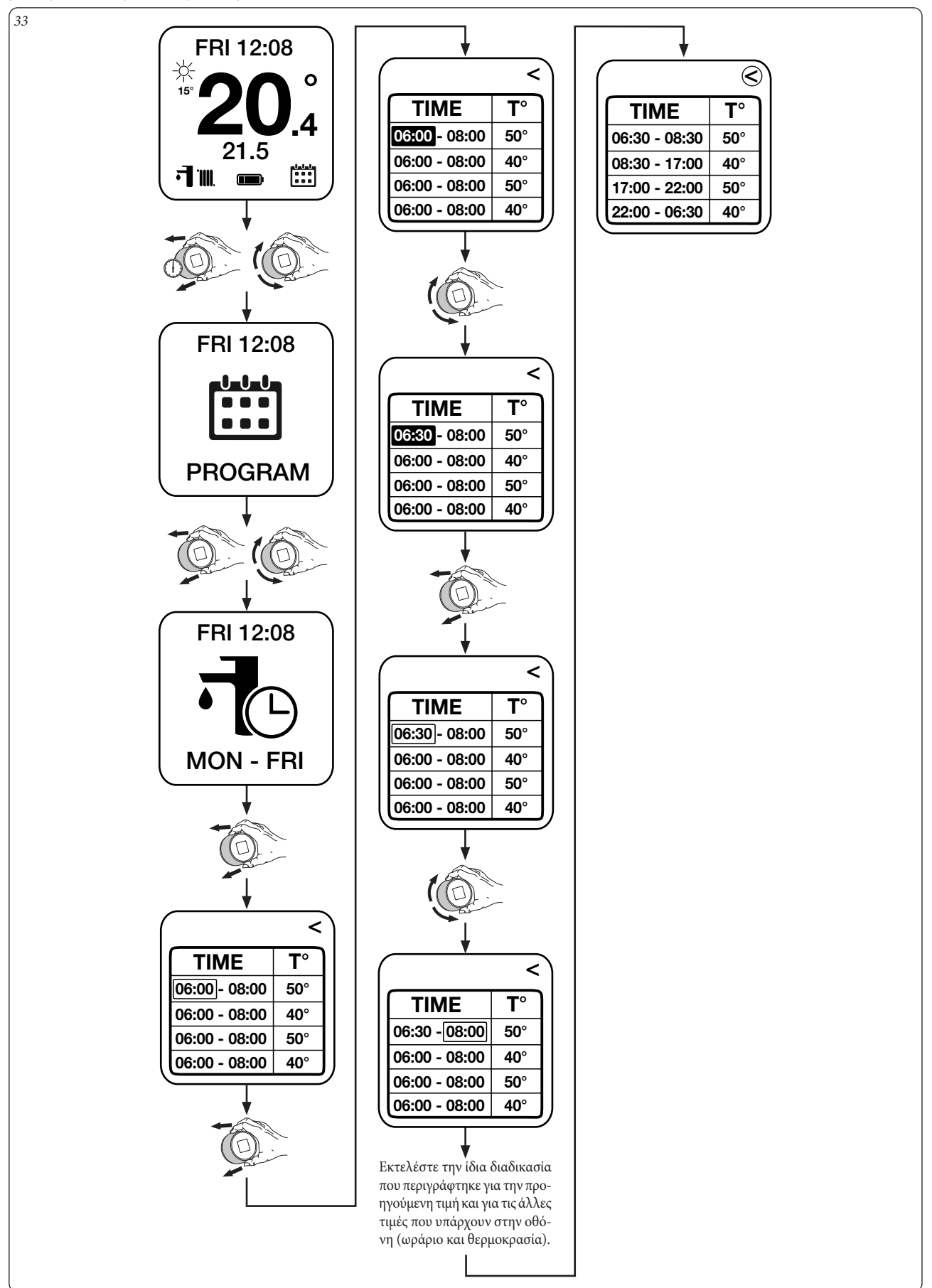

## **3.15 ΠΡΟΓΡΑΜΜΑ ΣΑΒΒΑΤΟΚΥΡΙΑΚΟΥ.**

**Sat-Sun (μόνο με IMG bus και λέβητες συνδυασμένους με μονάδα μπόιλερ):** σας επιτρέπει να ρυθμίσετε τις τέσσερις ζώνες ωραρίου του μπόιλερ κατά το week-end (Σαββατοκύριακο).

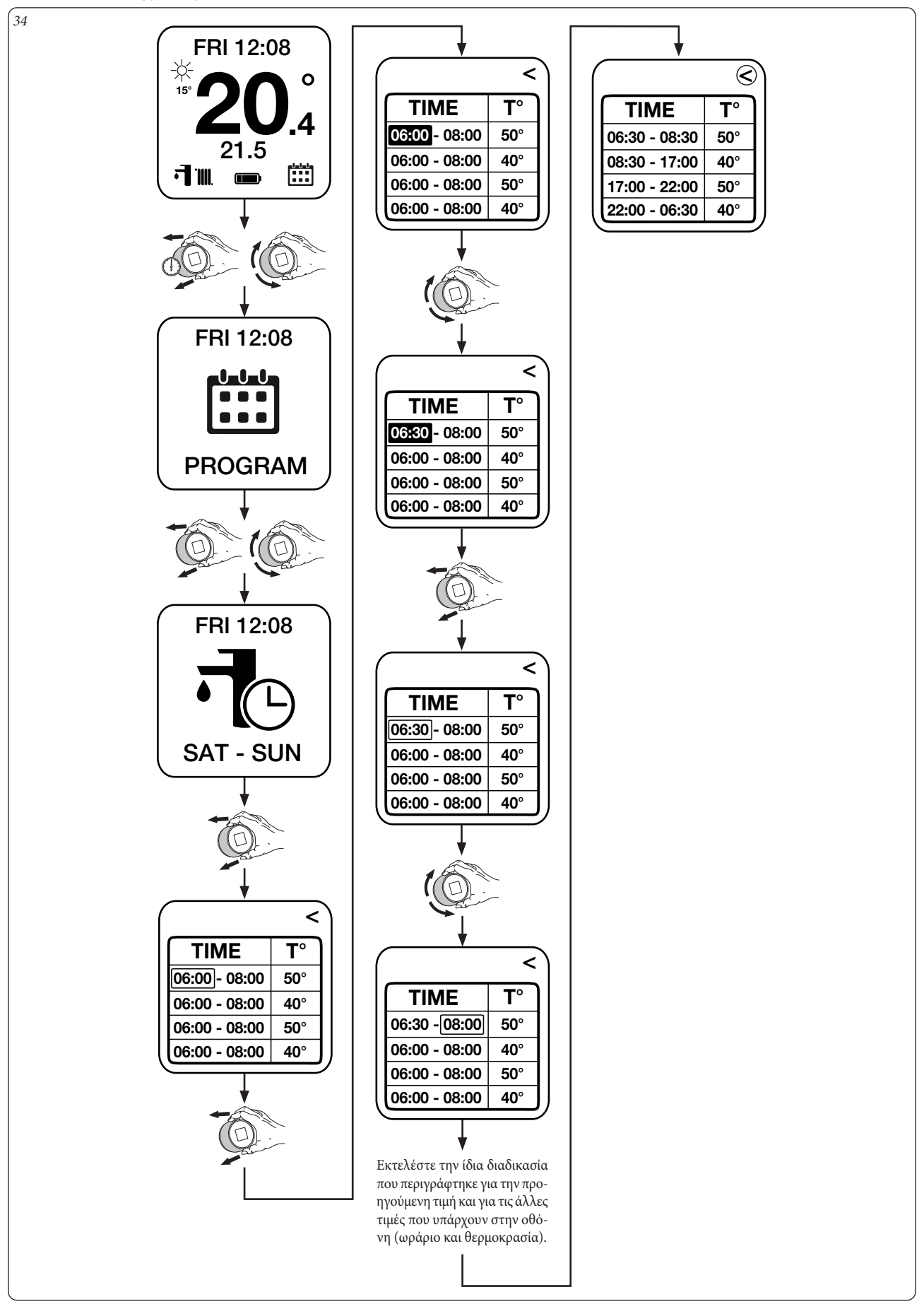

**3.16 ΠΡΟΓΡΑΜΜΑ ΖΕΣΤΟΥ ΝΕΡΟΥ ΟΙΚΙΑΚΗΣ ΧΡΗΣΗΣ ON.**

**DHW Progr On (μόνο με IMG bus και λέβητες συνδυασμένους με μονάδα μπόιλερ):** σας επιτρέπει να ενεργοποιήσετε τη λειτουργία θέρμανσης του μπόιλερ σύμφωνα με τον προγραμματισμό του ζεστού νερού οικιακής χρήσης.

*35* FRI 12:08 -}⁄≺<br>15° 20.  $\circ$ 4 21.5 Œ ╗╖ FRI 12:08 <u> U U U</u>  $\bullet$   $\bullet$ PROGRAM FRI 12:08 DHW PROGR ON **3.17 ΠΡΟΓΡΑΜΜΑ ΖΕΣΤΟΥ ΝΕΡΟΥ ΟΙΚΙΑΚΗΣ ΧΡΗΣΗΣ OFF. DHW Progr Off (μόνο με IMG bus και λέβητες συνδυασμένους με μονάδα μπόιλερ):** σας επιτρέπει να απενεργοποιήσετε τη λειτουργία θέρμανσης του μπόιλερ σύμφωνα με τον προγραμματισμό του ζεστού νερού οικιακής χρήσης.

*36*

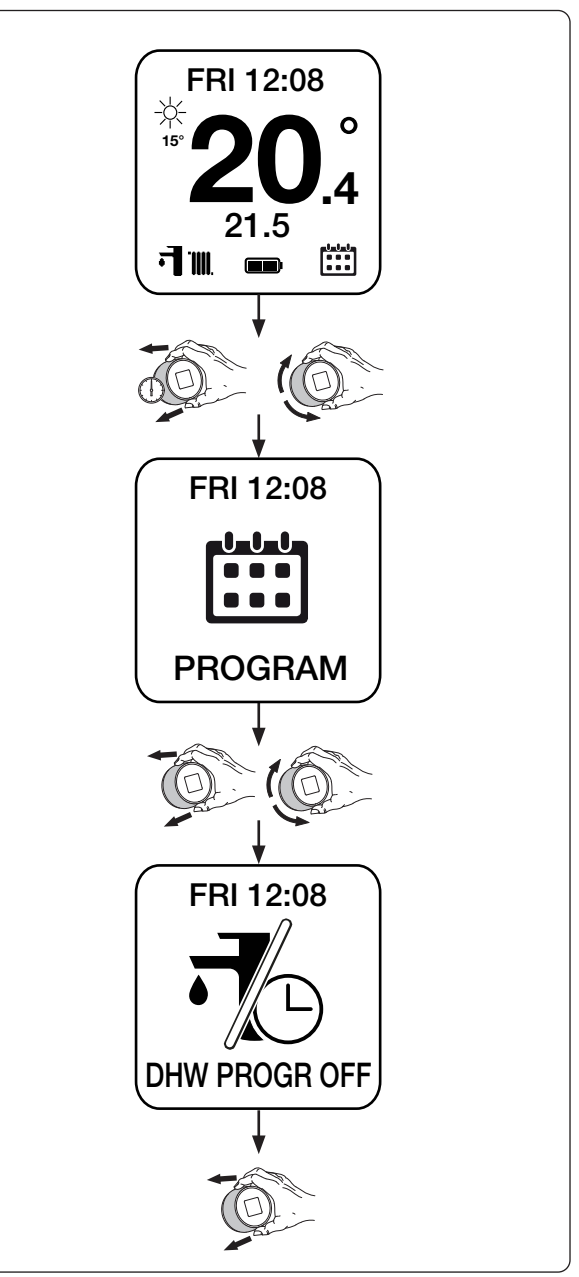

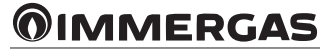

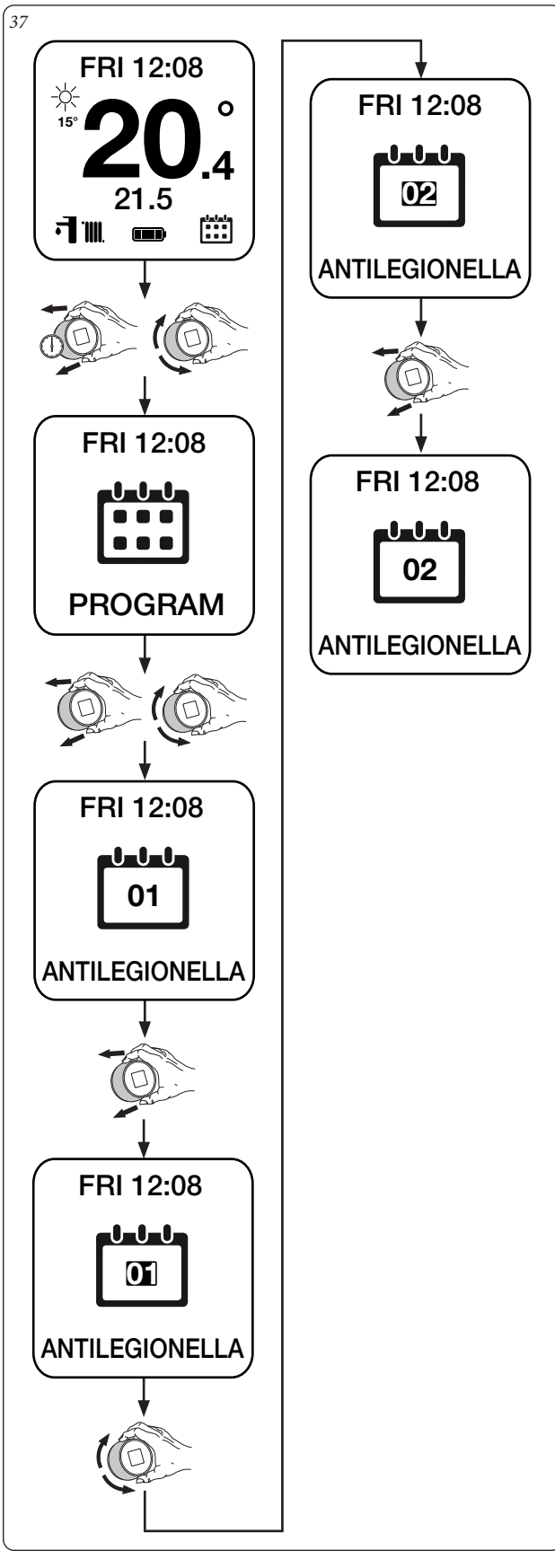

**3.18 ΠΡΟΓΡΑΜΜΑ ΚΑΤΑ ΤΗΣ ΝΟΣΟΥ ΤΩΝ ΛΕΓΕΩΝΑΡΙΩΝ. Antilegionella (μόνο με IMG bus και λέβητες συνδυασμένους με μονάδα μπόιλερ):** σας επιτρέπει να ρυθμίζετε κάθε πόσες ημέρες η γεννήτρια θερμαίνει το μπόιλερ στους 60° C (μέγιστο ζεστό νερό οικιακής χρήσης).

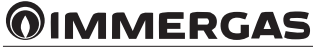

## **4 ΣΥΝΔΕΣΗ SMARTECH ΜΕ ALEXA.**

Αυτός ο προγραμματισμός σας επιτρέπει να ελέγχετε τις εγκαταστάσεις απευθείας από το Alexa μέσω Smartphone ή Smart Speaker.

#### **4.1 ΔΙΑΔΙΚΑΣΙΑ ΣΥΝΔΕΣΗΣ ΛΟΓΑΡΙΑΣΜΟΥ ALEXA.**

Ολοκληρώστε τη διαδικασία εγκατάστασης (Κεφάλαιο 1).

Στο smartphone της κατοχής σας αναζητήστε στο Market Android/IOS και εγκαταστήστε την εφαρμογή "Alexa".

Εκκινήστε την εφαρμογή Alexa και εκτελέστε τη σύνδεση με τα σχετικά διαπιστευτήρια. Σε περίπτωση που δεν διαθέτετε τα διαπιστευτήρια Alexa, ολοκληρώστε την καταχώρηση μέσω της ίδιας της εφαρμογής.

Αφού εκτελέσετε τη σύνδεση στην εφαρμογή Alexa, αναζητήστε τη δεξιότητα "Smartech" (Εικ. 38) και ενεργοποιήστε την (Εικ. 39).

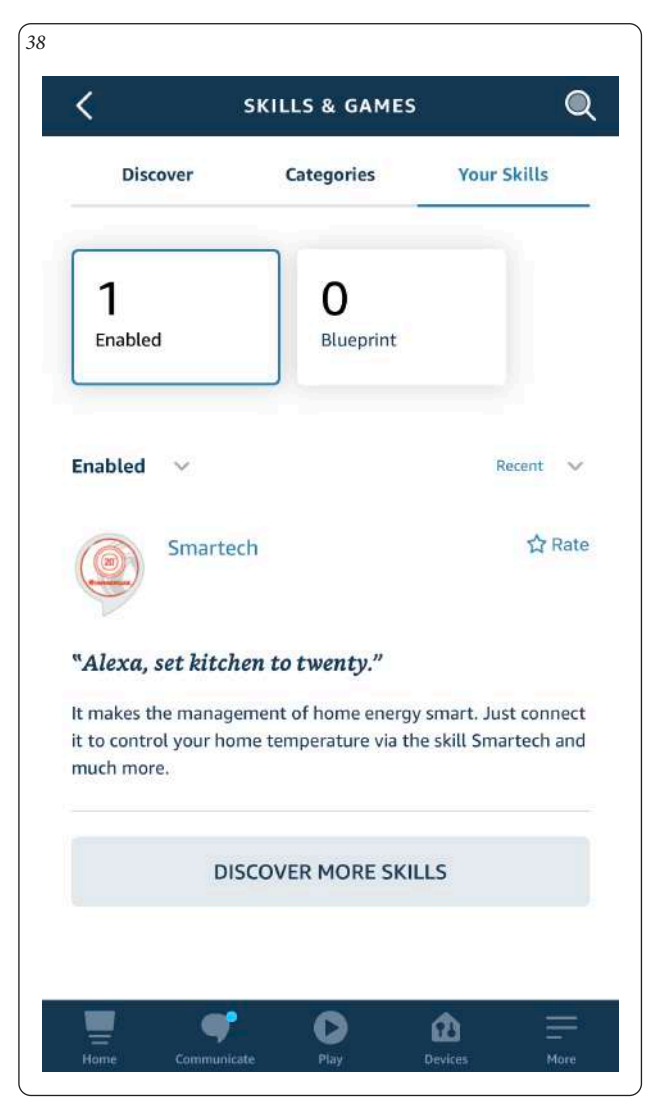

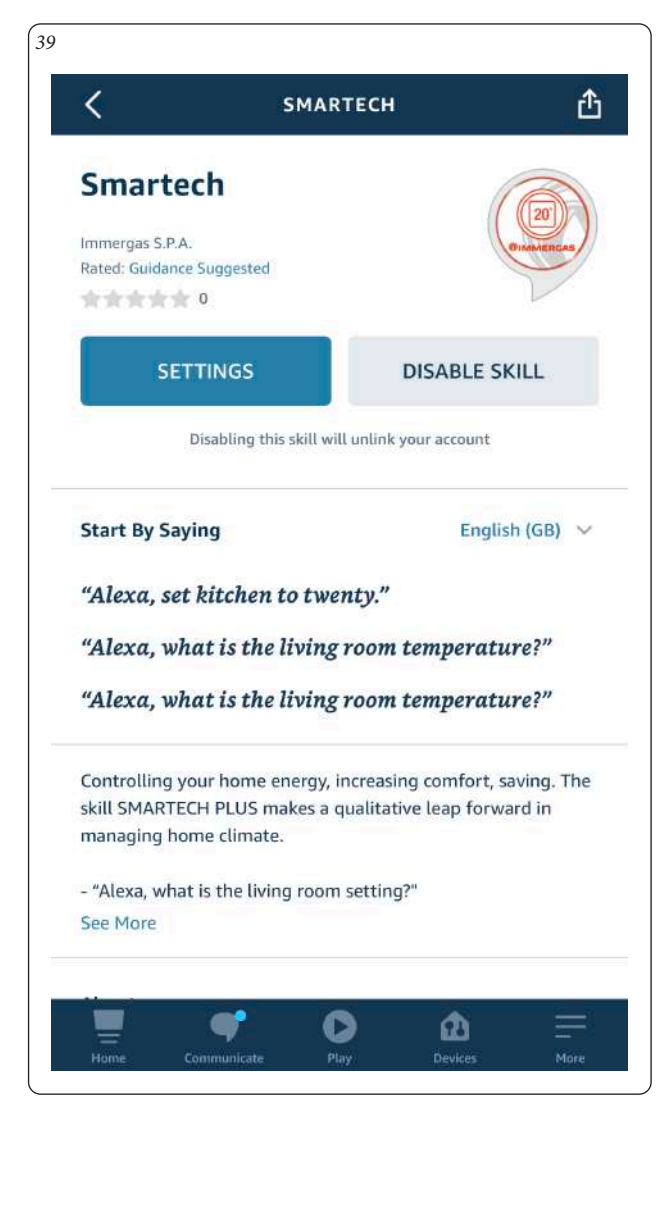

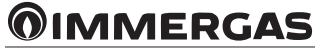

Στη συνέχεια απαιτούνται τα διαπιστευτήρια με τα οποία έχετε εγγραφεί στην εφαρμογή Smartech που περιέχει τις εγκαταστάσεις (Εικ. 40). Περιμένετε έως ότου το Alexa να συνδεθεί με τους θερμοστάτες.

Μεταβείτε στο μενού "Διατάξεις" και πατήστε στο "Θερμοστάτες" (Εικ. 41) για να προβληθούν όλες οι καταγεγραμμένες εγκαταστάσεις (Εικ. 42).

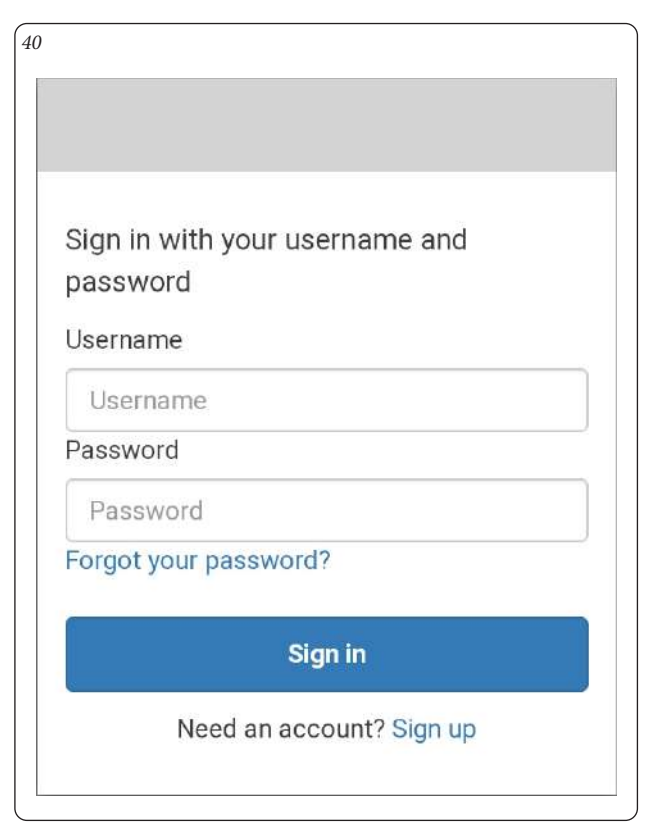

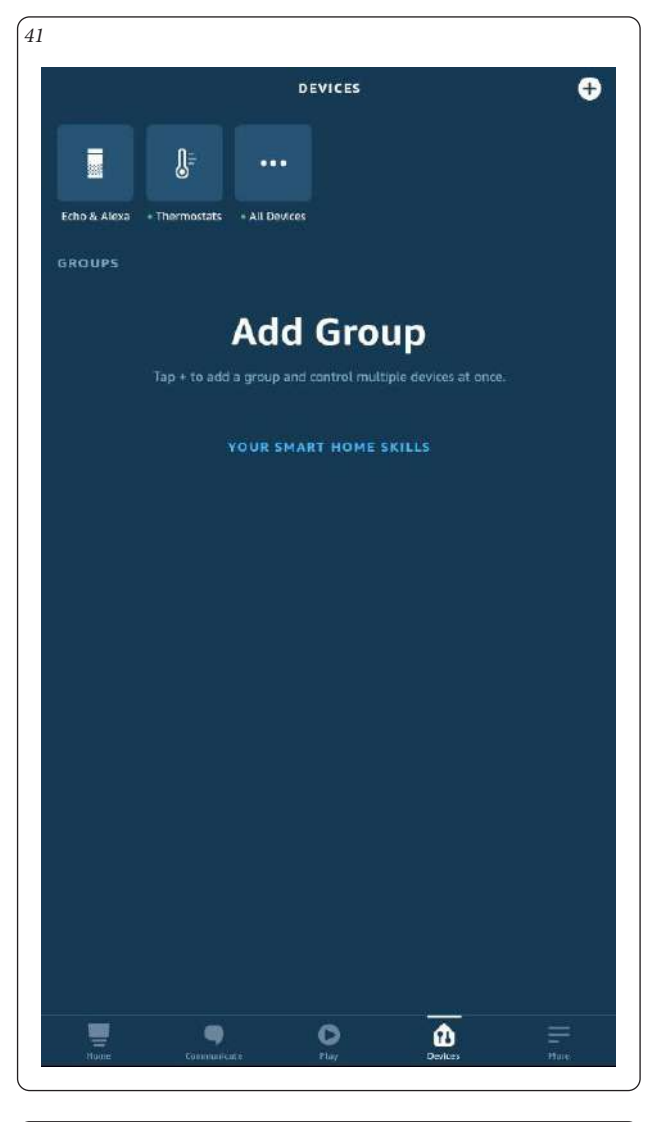

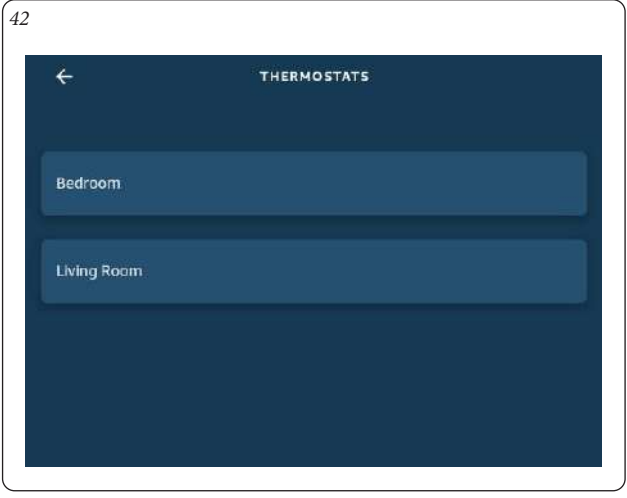

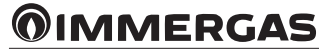

Πατώντας στην εγκατάσταση που επιθυμείτε μπορείτε να ελέγξετε τη θερμοκρασία απευθείας από την εφαρμογή Alexa (Εικ. 43).

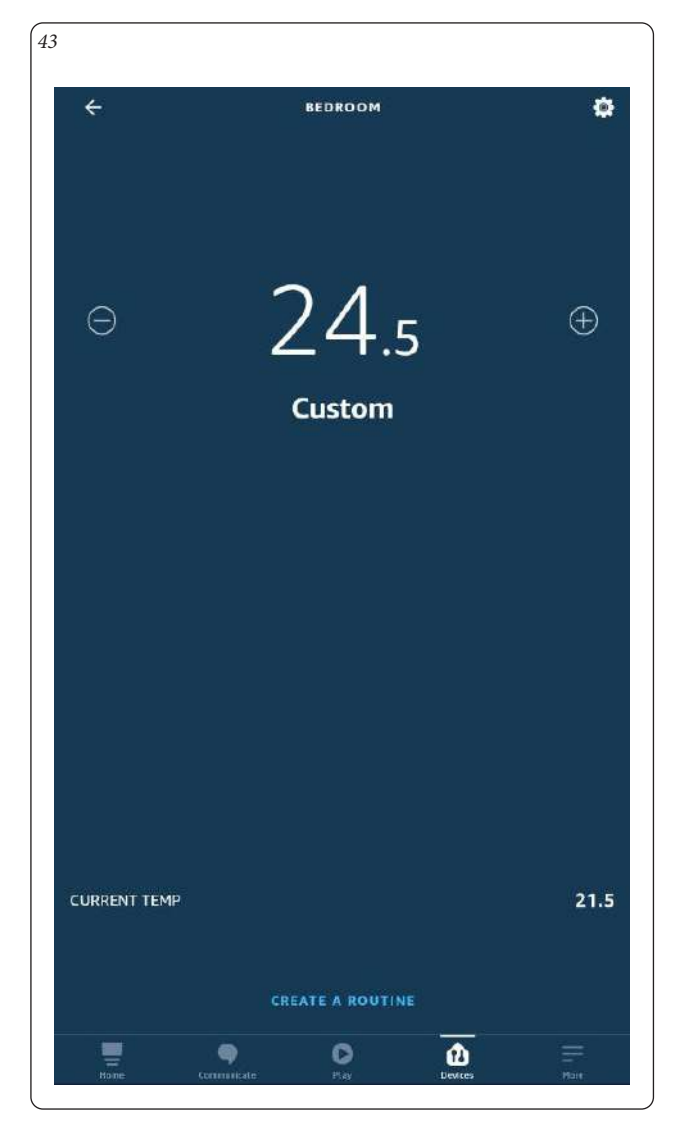

#### **4.2 ΕΛΕΓΧΟΣ ΜΕΣΩ ΦΩΝΗΤΙΚΏΝ ΕΝΤΟΛΏΝ.**

Μπορείτε να ελέγξετε τις εγκαταστάσεις μέσω των φωνητικών ελέγχων της εφαρμογής Alexa.

Ακολουθεί ένας σύντομος κατάλογος των αναγνωρισμένων εντολών: - "Alexa ελέγχει τη θερμοκρασία",

- "Alexa αυξάνει τη θερμοκρασία έως 22 βαθμούς",
- "Alexa χαμηλώνει τη θερμοκρασία έως 20 βαθμούς",

Σε περίπτωση που διαθέτετε δύο ή περισσότερες εγκαταστάσεις, παράδειγμα Σαλόνι και Υπνοδωμάτιο, μπορείτε να προσδιορίσετε το θερμοστάτη που θα επικαλεστείτε:

- "Alexa, ρυθμίστε τη θερμοκρασία του Σαλονιού στους 21 βαθμούς."

Για τον πλήρη κατάλογο των εντολών, ανατρέξτε στη σελίδα δεξιοτήτων Smartech στο Amazon ή Alexa.

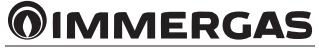

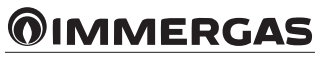

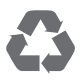

This instruction booklet is made of ecological paper

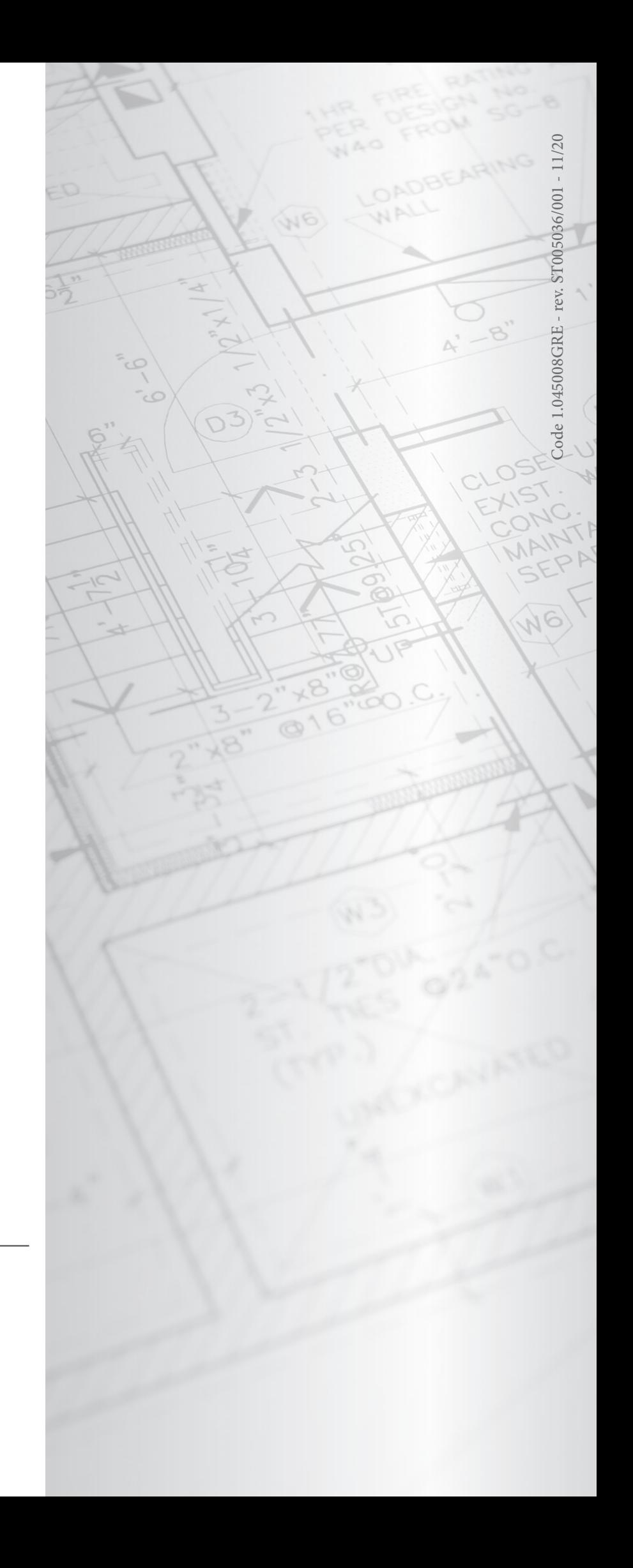

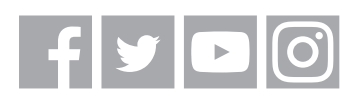

# **immergas.com**

Immergas S.p.A. 42041 Brescello (RE) - Italy Tel. 0522.689011 Fax 0522.680617